# Online visual laser control software

# **Operation instruction**

**PowerCut** 

# Content

| Chapter 1 Summary                                               |
|-----------------------------------------------------------------|
| 1. 1CNC system software profile                                 |
| 1.1.1 composition of the control system                         |
| 1.1.2 software installation                                     |
| 1.1.3 Software features                                         |
| Chapter 2 Menu bar                                              |
| 2.1 File menu items                                             |
| 2.2 Edit menu item                                              |
| 2.3 Set the menu items                                          |
| 2.5 Set the menu items                                          |
| 2.6 "Help" menu items                                           |
| Chapter 3 standard tool bar                                     |
| 3. 1 New                                                        |
| 3. 2 Open                                                       |
| 3. 4 Lead in                                                    |
| 3.5 Lead out                                                    |
| 3. 6 Cut                                                        |
| 3. 7 Copy                                                       |
| 3.8 Paste                                                       |
| 3. 9 Withdraw                                                   |
| 3. 10 Recover                                                   |
| 3. 11 Translation                                               |
| 3. 12 Show all                                                  |
| 3. 13 Display the page                                          |
| 3. 15 Parameters setting                                        |
| 3. 16 Array processing(virtual array)                           |
| 3. 17 Path prewiew                                              |
| Chapter 4 Grapgics creation/ Revise the tool bar                |
| 4.1 Create the tool bar                                         |
| 4.2 Revise the tool bar                                         |
| Chapter 5 Coverage/Alignment tool bar                           |
| 5.1 Coverage tool bar                                           |
| 5.2 Alignment tool bar                                          |
| Chapter 6 Working panel                                         |
| 6.1 Optional equipment:                                         |
| 6.2 Layer management                                            |
| Chapter 7 Visual management                                     |
| 7.1 Camera management       46                                  |
| 7.1 Camera management                                           |
| 7.2 Caribration management. 40<br>7.2.1 Pixel ratio calibration |
| 7.2.1 1 IAU I AUV CAIDI AUVI                                    |

# Upper software operation instruction

| 7.2.2Marking point                                                     | 47           |
|------------------------------------------------------------------------|--------------|
| 7.2.3 parameters calibration instruction                               | 48           |
| 7.2.4Calibration steps                                                 | 48           |
| 7.3 Apart calibration                                                  | 51           |
| Chapter 8 Visual cutting process                                       | 51           |
| 8.1 Mode management                                                    | 52           |
| 8.1.1 Build up new model                                               | 52           |
| 8.1.2 stroke/ sleeve edge                                              | 54           |
| 8.1.3 Set the visual cutting parameters                                | 59           |
| Chapter 9 Operation procedure                                          | 60           |
| 9.1 Step 1: Install the machine and machine's related parts            | 60           |
| 9.2 Step 2 : Install the software , USB driver                         | 61           |
| 9.3 Step 3: Draw the processing graphics/ build up model/ sele         | ect model 61 |
| 9.4 Step 4: Set the processing parameters                              |              |
| 9.5 Step 5: Judge the focal length                                     |              |
| 9.6 Step 6 : Start processing                                          |              |
| Bottom software/hardware operation instruction and line connection     |              |
| Chapter 1 Summary                                                      |              |
| 1.1 System function                                                    |              |
| 1.2 System features                                                    |              |
| 1.3 Software function                                                  |              |
| Chapter 2 Operation instruction                                        |              |
| 2.1 Operation panel and press buttons' function introduction           |              |
| 2.2 System main menu introduction                                      |              |
| After the completion of the initialization, enter into the standby     |              |
| picture 2.3)                                                           |              |
| 2.24 U disk file interface                                             |              |
| 2.25 Set the interface                                                 |              |
| 2.26 The methods of modifying the parameters                           |              |
| Chapter 3 The instruction of the installation and wiring               |              |
| 3.1 Installation size                                                  |              |
| 3.2 Wiring instruction                                                 |              |
| 3.21 Interface board                                                   |              |
| 3.22 Wiring diagram                                                    |              |
| 3. 3 Port definition instruction                                       |              |
| 3.3.1 Power supply signal ( This system adopt the direct current 12V-2 |              |
| the power                                                              |              |
| 3.3.2 U disk interface port                                            |              |
| 3.3.3 PC interface port                                                |              |
| 3.3.4 Network port                                                     |              |
| 3.3.5 port definition                                                  |              |
| Chapter 4 Common problems instruction                                  |              |
| 4.1 the computer connecting problems                                   |              |
| The problems' performance phenomenon:                                  |              |
|                                                                        |              |

| 4.2 U disk reading and writing problems                                       |       | ••• | 81 |
|-------------------------------------------------------------------------------|-------|-----|----|
| Click the U disk files and showing "the U disk is blank or wr                 | ong"  | ••• | 82 |
| Chapter 5 Classic laser cutting machine wiring diagram                        | ••••• |     | 83 |
| 5.1 ordinary laser cutting machine wiring duagram                             |       | ••• | 83 |
| 5.2 The wiring diagram of the double-heads mutual movable laser cutt machin84 | ing   |     |    |

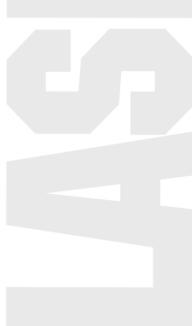

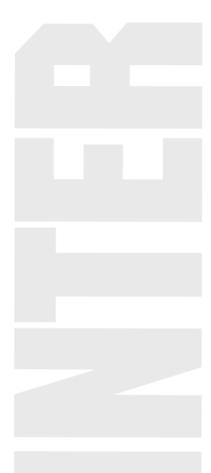

# **Chapter 1 Summary**

## **1.1CNC system software profile**

PowerCut ordinary laser cutting control software is a laser cutting CNC quality goods, which is carefully orchestrated by famous R&D team with many years' industry experience in company. This software is easy to learn, with mature and steady movement control arithmetic, complete cutting process, friendly man-machine interface, and it can be applied in garment, acrylic, furniture and other non-metal laser cutting controls.

#### **1.1.1 composition of the control system**

The control system is composed of hardware(motion control card and parts) and softwares.

| File or child directory name | Contents                                          | Instructions |
|------------------------------|---------------------------------------------------|--------------|
| PowerCut folder              | Control system installation procedure             |              |
| Driver folder                | Control card driver, visual driver, camera driver | Сору         |

Form 1.1.1.1 software contents and file instruction

Hardware equipment composition

| Item          | Quantity | Instruction                       |  |
|---------------|----------|-----------------------------------|--|
| Control card  | 1        | There must be several USB ports   |  |
|               |          | and network ports                 |  |
| USB cable,    | 1        | Length within 3 meters            |  |
| network cable | 1        | Lengur within 5 neters            |  |
| Camera        | 1        | Including camera, lamp,           |  |
| Califera      | 1        | transmission line and other parts |  |

Form 1.1.1.2 hardware equipment composition

#### 1.1.2 software installation

Hardware requirements: CPU Celeron more than 2.1G

memory: more than 256M hardware: more than 20G

Software requirement: Microsoft Windows operation system (Window2000, WinXP)

#### 1.1.2.1 Camera driver installation

Insert the USB cable connecting with the camera to the computer case's USB interface. If the computer prompts finding the new hardware, and continually prompts the hardware can not be used temporarily, this is led by the camera driver installation. After finding out the new hardware, the driver installation procedures are as follows:

Step 1: prompt new hardware guide

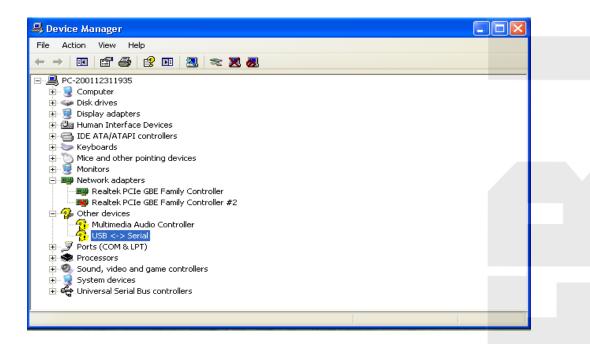

Picture 1.1.2.1.1 camera driver installation 1

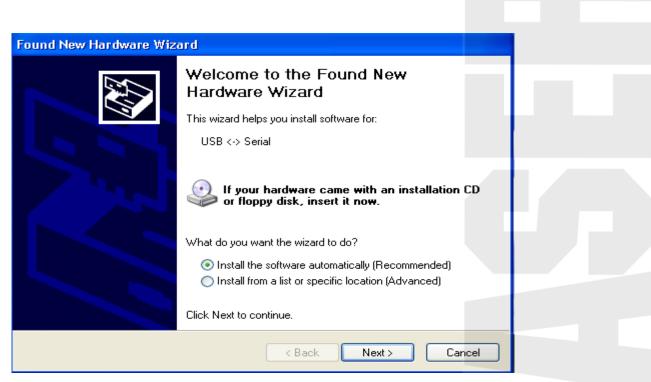

Step 2: click "yes, only this time" bottom

| Found New Hardware Wiz | ard                                                                                                    |  |
|------------------------|----------------------------------------------------------------------------------------------------|--|
|                        | Welcome to the Found New<br>Hardware Wizard                                                                                       |  |
|                        | This wizard helps you install software for:                                                                                       |  |
|                        | USB <-> Serial                                                                                                    |  |
|                        | If your hardware came with an installation CD or floppy disk, insert it now.                                                      |  |
|                        | What do you want the wizard to do?                                                                                                |  |
|                        | <ul> <li>Install the software automatically (Recommended)</li> <li>Install form a list or specific leasting (Advanced)</li> </ul> |  |
|                        | <ul> <li>Install from a list or specific location (Advanced)</li> </ul>                                                           |  |
|                        | Click Next to continue.                                                                                                    |  |
|                        | < Back Next > Cancel                                                                                                    |  |

Step 3: choose "install from the list or the appointed place", click "next step":

| und New I | Hardware Wizard                                                                                                    |
|-----------|----------------------------------------------------------------------------------------------------|
| Please ch | oose your search and installation options.                                                                                                    |
| Use       | rch for the best driver in these locations.<br>the check boxes below to limit or expand the default search, which includes local<br>s and removable media. The best driver found will be installed.                                                                                                    |
| Ē         | Carlo removable media (floppy, CD-ROM) Constant of the search: <a href="http://www.Folder/视觉软件\相机驱动\Driver2.2.0.0">ktop\New Folder\视觉软件\相机驱动\Driver2.2.0.0</a>                                                                                                    |
| Cho       | It search. I will choose the driver to install.<br>Does this option to select the device driver from a list. Windows does not guarantee that<br>driver you choose will be the best match for your hardware.                                                                                                    |
|           | < Back Next > Cancel                                                                                                    |
|           | Browse For Folder ? X<br>Select the folder that contains drivers for your hardware.                                                                                                    |
|           | C AdobeReader<br>C New Folder<br>C 普通软件<br>C C0M20817<br>C amd64<br>C 1386<br>C C1M20817<br>C C1M20817 |
|           | To view any subfolders, click a plus sign above.                                                                                                    |

Step 4: click "browse", choose the camera driver procedure, then click "next step":

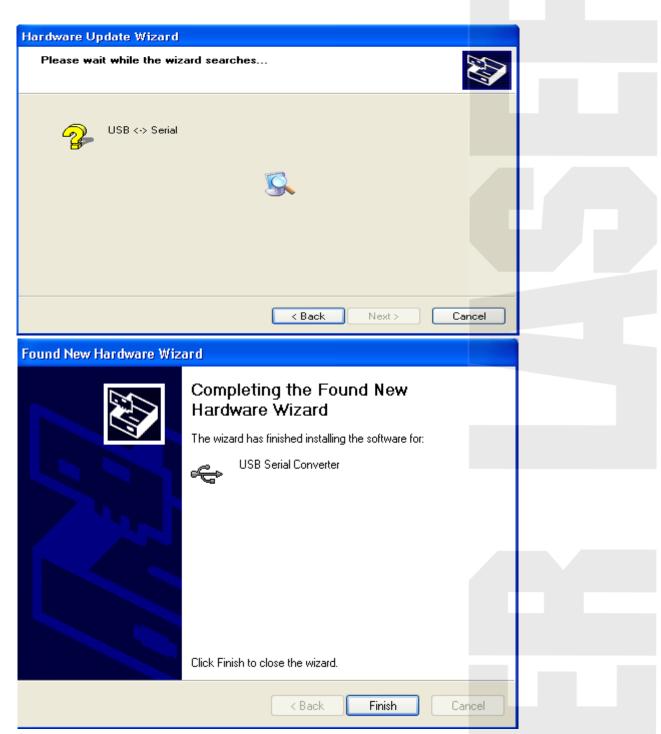

At last, click "complete", the complete the camera driver installation, then you can see image processing facility in the computer management, and showing USB Industrial Camera.

| 🖴 Device Manager                                                                                                    |  |  |
|----------------------------------------------------------------------------------------------------|--|--|
| File Action View Help                                                                                                    |  |  |
|                                                                                                    |  |  |
| ⊡                                                                                                    |  |  |
| E 2 Computer<br>E Disk drives                                                                                                    |  |  |
| ⊕ 🍲 Disk drives<br>⊕ 🧝 Display adapters                                                                                                    |  |  |
| Company and the second second se |  |  |
| 🗈 🗃 IDE ATA/ATAPI controllers                                                                                                    |  |  |
| E 🤧 Imaging devices                                                                                                    |  |  |
| FC-TECH Image catch device                                                                                                    |  |  |
|                                                                                                    |  |  |
| 🕀 💆 Monitors                                                                                                    |  |  |
| E 🖼 Network adapters                                                                                                    |  |  |
| Realtek PCIe GBE Family Controller      Realtek PCIe GBE Family Controller #2                                                                                                    |  |  |
| Age Other devices                                                                                                    |  |  |
| 🗍 🐴 Multimedia Audio Controller                                                                                                    |  |  |
| i∃ 🖉 Ports (COM & LPT)                                                                                                    |  |  |
| E 🐨 Processors                                                                                                    |  |  |
| ⊕ 🧶 Sound, video and game controllers<br>⊕ 🐙 🞗 System devices                                                                                                    |  |  |
| 🗄 😴 System devices                                                                                                    |  |  |
|                                                                                                    |  |  |
|                                                                                                    |  |  |

#### 1.1.2.2 board driver installation

After connecting the board with the machine case, if the computer prompts finding the new hardware, and continue to prompt the hardware can not be used temporarily. At this time, the driver installation procedures are as follows: choose to install from list or appointed place.

| Found New Hardware Wiz | ard                                                                          |  |
|------------------------|------------------------------------------------------------------------------|--|
|                        | Welcome to the Found New<br>Hardware Wizard                                  |  |
|                        | This wizard helps you install software for:                                  |  |
|                        | FC Camera                                                                    |  |
|                        | If your hardware came with an installation CD or floppy disk, insert it now. |  |
|                        | What do you want the wizard to do?                                           |  |
|                        | <ul> <li>Install the software automatically (Recommended)</li> </ul>         |  |
|                        | <ul> <li>Install from a list or specific location (Advanced)</li> </ul>      |  |
|                        | Click Next to continue.                                                      |  |
|                        | < Back Next > Cancel                                                         |  |

Then choose "Don't search, I want to choose the driver procedure to install myself"

| ase choose your search and ins                                             | tallation options.     |                         |
|----------------------------------------------------------------------------|------------------------|-------------------------|
| O Search for the best driver in these                                      | locations.             |                         |
| Use the check boxes below to limit paths and removable media. The b        |                        | vhich includes local    |
| Search removable media (flo                                                | oppy, CD-ROM)          |                         |
| Include this location in the s                                             | earch:                 |                         |
| C:\Documents and Settings                                                  | Administrator\Desktop\ | Browse                  |
| Oon't search. I will choose the driv                                       | er to install.         |                         |
| Choose this option to select the de<br>the driver you choose will be the b |                        | does not guarantee that |
|                                                                            |                        |                         |
|                                                                            | < Back Next            | > Cancel                |

Then click install from the disk.

| Hardware Update Wizard                                                                |  |
|---------------------------------------------------------------------------------------|--|
| Select the device driver you want to install for this hardware.                       |  |
| Select the manufacturer and model of your hardware device and then click Next. If you |  |
| have a disk that contains the driver you want to install, click Have Disk.            |  |
| Show compatible hardware                                                              |  |
| Model                                                                                 |  |
| FC-TECH Image catch device                                                            |  |
|                                                                                       |  |
|                                                                                       |  |
| This driver is not digitally signed!     Have Disk                                    |  |
| Tell me why driver signing is important                                               |  |
|                                                                                       |  |
| < Back Next > Cancel                                                                  |  |

Now, pls click"browse", and choose the file ftdibus.inf in the driver files;

| Insta                  | ll From Disk                               |                                                                      |                        | Þ            | 3              |  |
|------------------------|--------------------------------------------|----------------------------------------------------------------------|------------------------|--------------|----------------|--|
|                        | Insert the ma<br>make sure th              | nufacturer's installation disk, a<br>at the correct drive is selecte | and then (<br>d below. | OK<br>Cancel |                |  |
|                        | Copy manufa                                | icturer's files from:                                                | <b>~</b> (             | Browse       | F              |  |
| ocate File             |                                            |                                                                      |                        |              | ? 🗙            |  |
| Look in:               | CDM20817                                   |                                                                      | 🔽 🔇 💋                  | • 📂 🥙        |                |  |
| My Recent<br>Documents | i386<br>i386<br><b>ftdibus</b><br>ftdiport |                                                                      |                        |              |                |  |
| My Documents           |                                            |                                                                      |                        |              |                |  |
| My Computer            |                                            |                                                                      |                        |              |                |  |
| Wy Network             | File name:<br>Files of type:               | ftdibus<br>Setup Information (".inf)                                 |                        |              | Open<br>Cancel |  |

# Then confirm the file's path:

| Install F | rom Disk                                                                                                  |              |
|-----------|----------------------------------------------------------------------------------------------------|--------------|
|           | Insert the manufacturer's installation disk, and then make sure that the correct drive is selected below. | OK<br>Cancel |
|           |                                                                                                    |              |
|           |                                                                                                    |              |
|           | Copy manufacturer's files from:                                                                           |              |
|           | C:\Documents and Settings\Administrator\Desktop 🗸                                                         | Browse       |
|           |                                                                                                    |              |

Then click "next step"

| Hardware Update Wizard                                                                                                    |
|----------------------------------------------------------------------------------------------------|
| Select the device driver you want to install for this hardware.                                                                                                  |
| Select the manufacturer and model of your hardware device and then click Next. If you have a disk that contains the driver you want to install, click Have Disk. |
| Show compatible hardware Model FC-TECH Image catch device                                                                                                    |
| This driver is not digitally signed!     Have Disk Have Disk                                                                                                    |
| < Back Next > Cancel                                                                                                    |

At last, complete the installation of the board driver.

#### 1.1.2.3 MIL

installation

| Hardware Update Wizard |                                                      |     |  |
|------------------------|------------------------------------------------------|-----|--|
|                        | Completing the Hardware Update<br>Wizard             |     |  |
|                        | The wizard has finished installing the software for: |     |  |
| 100-1                  | FC-TECH Image catch device                           |     |  |
|                        |                                                      |     |  |
|                        |                                                      |     |  |
|                        | Click Finish to close the wizard.                    |     |  |
| 1                      | < Back Finish Can                                    | cel |  |

Decompress the file Matrox Imaging mini.rar, then open the decompressed folder, the contents are showing as follows:

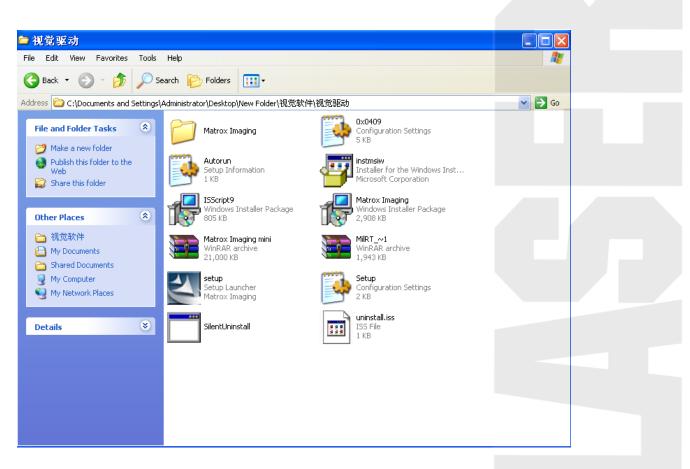

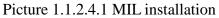

Double click the icon setup, then enter into the installation interface, just as below picture shows:

|     | tup 8.00.1230 .                                               |                                 |                         |  |  |
|-----|---------------------------------------------------------------|---------------------------------|-------------------------|--|--|
|     |                                                               |                                 |                         |  |  |
| l l | Matrox Imaging Setup                                          |                                 | ×                       |  |  |
|     | Mil8.00(build 1230)                                           |                                 | 22                      |  |  |
|     | Select the features you want to install,                      | , and deselect the features you | do not want to install. |  |  |
|     | ☑ Mil Runtime<br>☑ ActiveMil Runtime                          |                                 | 38 MB<br>7 MB           |  |  |
|     | Destination Folder<br>C:\Program Files\Matrox Imaging\        |                                 | Browse                  |  |  |
|     | Space Required on C:<br>Space Available on C:<br>nstallShield | 46 MB<br>8874 MB                | Disk Space              |  |  |
|     |                                                               | < Back                          | Next > Cancel           |  |  |
|     |                                                               |                                 |                         |  |  |
|     |                                                               |                                 |                         |  |  |
|     |                                                               |                                 |                         |  |  |
|     |                                                               |                                 |                         |  |  |

Picture 1.1.2.4.2 installation interface 1

Click next, go to next step:

| trox Imaging Setup 8 | 8. <i>00.1230</i> .                           |                                                                                    |   |  |
|----------------------|-----------------------------------------------|------------------------------------------------------------------------------------|---|--|
| Mil8.00(I            | Inaging Setup<br>Juild 1230)<br>Juging Driver |                                                                                    | × |  |
|                      | he board driver(s) that you want to install   | II Description<br>The VGA and the HOST<br>systems will be installed by<br>default. |   |  |
| InstallShield        |                                               | < Back Next > Can                                                                  |   |  |
|                      |                                               |                                                                                    |   |  |
|                      |                                               |                                                                                    |   |  |

Picture 1.1.2.4.3 installation interface 2

Then click next again, go to next step:

| Mil8.00(build 1230)<br>Default System<br>Host | Default Settings                                                                          |            |  |  |
|-----------------------------------------------|-------------------------------------------------------------------------------------------|------------|--|--|
| Host<br>Digitizer Configuration               |                                                                                           |            |  |  |
| J<br>Display Tupe                             |                                                                                           |            |  |  |
| [Windowed                                     | Video Configuration Format           Illigation           Illigation           Illigation | ¥          |  |  |
| InstaliShield                                 | MIL non-paged memory size: 0                                                              | ext>Cancel |  |  |
|                                               |                                                                                           |            |  |  |

Picture 1.1.2.4.4 installation interface 3

Continue to click next, go to next step:

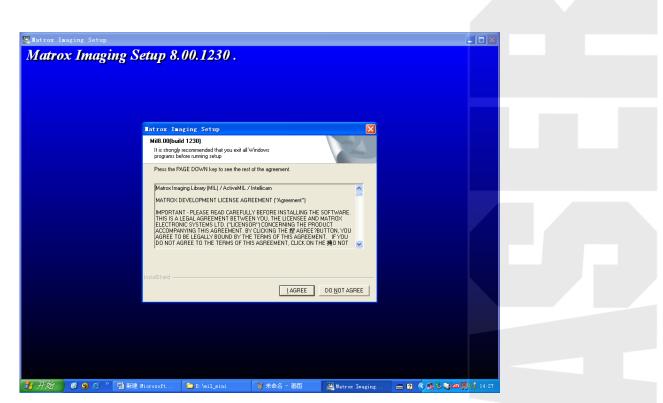

Picture 1.1.2.4.5 installation interface 4

Now, pls click I AGREE, and wait for thr installation operation. After installation, the procedure will prompts restart the computer, just as the below picture shows:

| <sup>®</sup> Batrox Inaging Setup<br>Matrox Imaging Setup 8.00. | 1230.                       |                |                                                      | 3 |  |
|-----------------------------------------------------------------|-----------------------------|----------------|------------------------------------------------------|---|--|
| Tatrox Imaging                                                  |                             | w              |                                                      |   |  |
|                                                                 | < <u>₿</u> ack <b>Finis</b> | h Cancel       |                                                      |   |  |
| 📲 开始 🔵 🖉 😂 🚆 🖼 新建 Hicrosoft 🌘 D:                                | \sil_sini 🛛 🍟 未命名 - 画图      | Hatrox Inaging | <b>二日 (</b> ) () () () () () () () () () () () () () | 5 |  |

Picture 1.1.2.4.6 installation interface 5

Finally, click finish, completing the installation of Matrox mini. This time, pls restart the computer definitely.

#### 1.1.2.4 About the MIL precautions

At first, confirm if the computer case is equipped with network card: no matter it is integrated network card or independent network card. If there is no integrated network card in the machine case, it must be added extra independent network card, and the network card should be the open state. The network card can be unconnected, but can not be forbidden.

#### 1.1.2.5 install the visual cutting software

After installing the above drivers, we can install PowerCut visual cutting software.

Double click BrowerCut\_Label.exe installation package, and then click continously

"next step" to complish the installation.

#### 1.1.2.6 unload the MIL

Find the Matrox Imaing/ Uninstall from the start menu list, double click it to begin uploading Matrox Imaing, then carry out default action, or directly double click the SilentUninstall inder the installation folder.

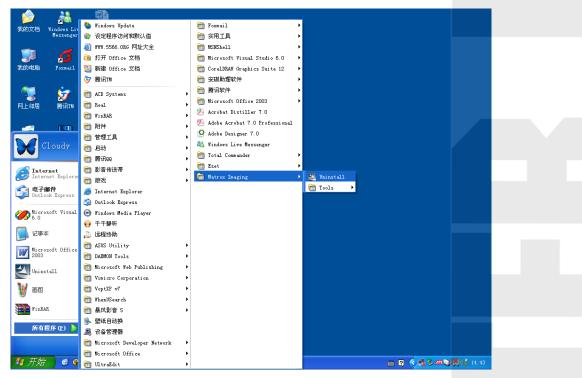

Picture 1.1.2.5.1 MIL's unloading

| ╞ 視覚驱动                                                                                                    |                                                                                              |                                                                        |             |
|----------------------------------------------------------------------------------------------------|----------------------------------------------------------------------------------------------|------------------------------------------------------------------------|-------------|
| File Edit View Favorites Tools Help                                                                                                    |                                                                                              |                                                                        | 12          |
| Search 🐑 🕤 🏂 Search 🎼 Folders                                                                                                    |                                                                                              |                                                                        |             |
| Address C:Documents and Settings/Administrator/Desktop/New Folder(#C<br>File and Folder Tasks<br>Rename this file<br>Copy this file<br>Copy the file<br>Copy this file<br>Copy the file<br>Copy this file<br>Copy this file<br>Copy the file<br>Copy the file<br>Copy this file<br>Copy the file<br>Copy the file<br>C | Inst<br>MRT ~ 1<br>MRT ~ 1<br>MRT ~ 1<br>MRT ~ 1<br>MRT ~ 1<br>MRT ~ 1<br>MRT ~ 1<br>MRT ~ 1 | 2,908 KB<br>Setup<br>Setup Launcher<br>Matrox Imaging<br>uninstall.iss | ✓ O         |
| Other Places     Configuration Settings       값 했었지서부     Imp Documents       Imp Documents     Imp Documents       Imp My Computer     Imp Documents       Imp Documents     Imp Documents       Imp Documents                                                                                                    | SlentUningtal                                                                                | 155 File<br>1 KB                                                       |             |
|                                                                                                    |                                                                                              |                                                                        |             |
| Start V untitled - Paint KINGSTON (D:)                                                                                                    | 😂 视觉驱动 📃                                                                                     | 翻译PowerCut软件                                                           | ¢ 🕂 🔤 22:55 |

Picture 1.1.2.5.2 the SilentUninstall under the installation folder

#### 1.1.3 Software features

- > The interface is friendly, easy to learn and convenient to operate.
- The AI, BMP, PLT,DXF,DST and other many kinds of graphics data formats are all compatible.
- > It can make simple graphics and words. And it can edit and mark the lead-in data.
- > It can do multistage stratified processing and definite the output sequence.
- It can set the machining process and precision personalization, and has the laser head operation trajectory simulation display.
- It has a variety of path optimization functions and pause function during the processing process.
- > A variety ways of graphics and processing parameters and its repeated usage,
- It has the function of processing time estimation, cost budgeting, and intelligent layout input.
- Unique double laser system intermittent work and their respective independently work and motion trajectory compensation control function.
- > Set the processing starting point, working path, laser head dock position, etc.,

according to the different needs of processing

- It can be compatible with many kinds of communication mode. Users can adopt USB port communication or network communication according to the actual situation.
- > Play the function of adjusting speed during the processing process.
- It has power-off protection function. System can remember the breakpoint if it is power-off suddenly during the processing.while restoring the power, system can find this breakpoint and continue to process.

| 🖻 Vision Lasercut Online                                   |                                                                              |
|------------------------------------------------------------|------------------------------------------------------------------------------|
| File(F) Edit(E) Setup View(V) Display Help(H)              |                                                                              |
| 🗋 📽 🖬 🔁 🔂 ጰ 🐚 🛍 끄 끄 🏹 👰 🧠 🗙 🚟 ⊚ .                          |                                                                              |
|                                                            |                                                                              |
| Repaired Manager and                                       | 00 100 0 Work 4                                                              |
|                                                            | Device<br>Sel device NET: POWERCUT                                           |
| Graphhic eaditing tool                                     | Lay manage                                                                   |
|                                                            | Menu bar                                                                     |
|                                                            | Cut 150.00 7.0 Ouput                                                         |
| Standard toolbar                                           |                                                                              |
| Graphic s                                                  | editing $\lambda$                                                            |
|                                                            |                                                                              |
| area                                                       | $\sim$ Contor surface $\sim$                                                 |
|                                                            |                                                                              |
|                                                            | Open Camera Model Map OpenLaser                                              |
| Lagyer create tool bar                                     | Cut Cut test Vision show                                                     |
|                                                            | Vision cut MARK cut Stop                                                     |
|                                                            | Manual                                                                       |
|                                                            | ↑ XWid/YHig: 17.5 12                                                         |
| alignment                                                  | 0 + COL/Row: 15 5                                                            |
|                                                            | Status bar                                                                   |
|                                                            | Z+ SetStart GoStart                                                          |
| Layer tool                                                 | Info                                                                         |
|                                                            | e: 00:00:00 Num: 0 Clear                                                     |
| + E 릐 ff 业 + 串 匣 、   <b>■ ■ ■ ■                </b>        | V                                                                            |
| 就绪                                                         | Select Num:0 Device X:514.155 Device Y:34.489 Mouse X:92.092 Mouse Y:220.769 |
| 🛃 Start 🔰 🦞 SetEn3 - Paint 🛛 🗖 Vision Lasercut Online 🔰 图片 | 📑 翻译PowerCut软件 🚮 Adobe Reader - [Pow 🔍 15:27                                 |

#### **1.1.4 Interface instruction**

# Chapter 2 Menu bar

#### 2.1 File menu items

Click "file" icon on the menu bar or shortcut key Alt+F on the keyboard to open the file pull-down menu.

| File(    | (F)            |  |  |  |  |  |
|----------|----------------|--|--|--|--|--|
| Là.      | New(N) Ctrl+N  |  |  |  |  |  |
| <b>6</b> | Open(0)        |  |  |  |  |  |
|          | Save(S) Ctrl+S |  |  |  |  |  |
|          | Save as(A)     |  |  |  |  |  |
|          | 1无标题           |  |  |  |  |  |
|          | 2 无标题5         |  |  |  |  |  |
|          | 3 无标题          |  |  |  |  |  |
|          | Exit(X)        |  |  |  |  |  |

- New: Create new processing documents. You can press the shotcut key Ctrl+N on the keyboard or you can click the "New" under the menu bar.
- Open : Open the file which is supported by the software. The supported file types includes:

| ALL File     | × |
|--------------|---|
| ALL File     |   |
| PCT          |   |
| PLT          |   |
| AI           |   |
| DST          |   |
| dxf          |   |
| bmp jpg jpeg |   |

Save : Save the current editing graphics into PCT file. Press the shotcut key

Ctrl+S or 📕 icon to save the file.

- Save as: Save the current editing graghics as PCT file in other place.
- Save as laser file: Save the current editing graphics as laser processing CUT file.
- Exit: Exit powercut software. Press the shortcut key Alt+X to exit.

Tips: The differences between PCT file and CUT file. PCT is the saving file format of PowerCut software, and can be opened and editted in the PowerCut software. CUT file is laser processing file. PCT file can be transferred to CUT file by PowerCut software, and then lead it in CNC system processing. The CUT file can not be opened and editted in the PowerCut software, and the PCT file can not be led in the CNC system processing.

#### 2.2 Edit menu item

Click the Edit(E) licon on the menu bar or press the shortcut key Alt+E on the keyboard to open the Edit pull-down menu.

| Edit | (E)       |        |
|------|-----------|--------|
| Ъ    | Cut(T)    | Ctrl+X |
|      | Copy(C)   | Ctrl+C |
| R    | Patate(P) | Ctrl+V |
|      | Edit Mode |        |

- Withdraw: Withdraw the last operation, and you can withdraw continously
- Repeat : the anti-operation of withdrawing, recovering to the last withdrawing operation.
- Cut: Cut the current selected object, then the selected object disappear, press shotcut key Ctrl+X.
- Copy: Copy the current selected object, then the selected object will remain, press the shortcut key Ctrl+C.
- Paste: Use together with the "Cut" and "Copy", paste the object, press the shortcut key Ctrl+V.
- Editing mode: After selecting the graphics, click this icon, then appearing the editing points, move the editing points to edit the graphics. This function is mainly used to depict the graphics, such as the graphics on the processing interface:

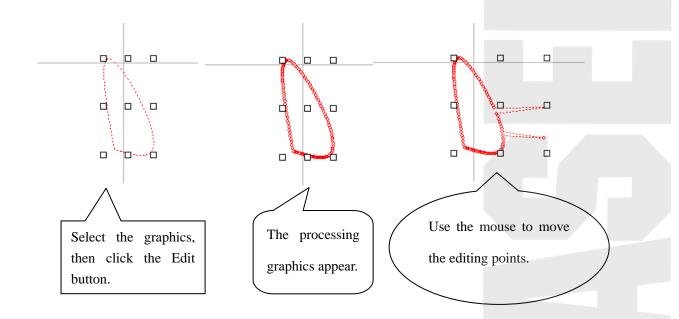

# 2.3 Set the menu items

Click the Setup icon on the menu bar to open the "Set" pull-down menu.

| Set | up         |
|-----|------------|
| ×   | Para_Setup |
|     | Connect    |

Parameters setting: Detailed instructions pls refer to the chapter 3 standard tool bar.

# 2.4 "Check" menu item

Click the View(V) icon on the menu bar or press the shotcut key Alt+V on the keyboard to open the "Check" pull-down menu.

| View(V) |           |  |  |  |
|---------|-----------|--|--|--|
| ~       | Main      |  |  |  |
| ~       | Color     |  |  |  |
| ~       | Move      |  |  |  |
| ~       | Modify    |  |  |  |
| ~       | Create    |  |  |  |
| ~       | Status(S) |  |  |  |

| Menu: $\square \cong \blacksquare \bigoplus \land \blacksquare \blacksquare \square \supseteq \supseteq \lor \blacksquare \blacksquare $ |  |
|----------------------------------------------------------------------------------------------------|--|
| Color:                                                                                                    |  |
| Move                                                                                                    |  |
| Modify: X: 714.492 Y: 411.350 ↔ 86.465                                                                                                   |  |
| Create: $\bigcirc \bigcirc \bigcirc \bigcirc \bigcirc \bigcirc \Box \land$                                                               |  |
| Status bar: Select Num:0 Device X:0.000 Device Y:0.000 Mouse X:850.277 Mouse Y:-31.538                                                   |  |

# 2.5 "View" menu items

Click the Display icon on the menu bar to open the "View" pull-down menu.

| Display                         |          |  |  |
|---------------------------------|----------|--|--|
| $\frac{1}{2\lambda_{A}^{2}}$    | Select   |  |  |
| $\langle \underline{l} \rangle$ | Pan      |  |  |
| ۹.                              | View all |  |  |

> Choose : choose the graphics object, and the mouse shape is  $\boxed{\mathbb{R}}$ 

> Translation : translate the graphics object, and the mouse shape is  $\square$ 

All : show all the graphics objects

# 2.6 "Help" menu items

Click the Help(H) icon on the menu bar to open the "Help" pull-down menu.

|        | Help(H)           |         |                      |         |
|--------|-------------------|---------|----------------------|---------|
|        | Help(H)           |         |                      |         |
|        | About PowerCut(A) |         |                      |         |
|        |                   |         |                      |         |
| Choose |                   | Pop-up  | registration/upgrade | window, |
| Choose | Help(H)           | i op-up | registration/upgrade | window, |

showing the registration/upgrade information.

| Reg/Update     |      |      |      | ×         |
|----------------|------|------|------|-----------|
| Register       | 3701 | 7480 | 5687 | 9746 Сору |
| New            | I    |      |      | Register  |
| Update<br>Path |      |      |      | Update    |
|                |      |      |      |           |

- Registeration method: After the original registeration code expired, acquiring the new registeration code from the manufacture. Input the new 16 bits registeration code into the box, and then click "register".
- Upgrate method: Aquire the update documents from the manufacture, and then save to the computer appointed position. Click while updating to find the updated file which deposited in the appointed place, and then click Update. Choose About PowerCut(A)..., pop out "about" window, which showing the company's related information.

| About | PowerCut | $\mathbf{X}$ |
|-------|----------|--------------|
|       | Company: |              |
|       | Address: |              |
|       | Tel:     |              |
|       | Fax:     |              |
|       | URL:     |              |

**Chapter 3 standard tool bar** 

Standard tool bar realize the ordinary file editing operation, just as following picture showing:

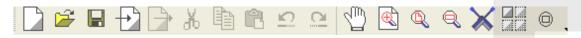

Picture 3-1

#### 3.1 New

Correspond to the icon D on the tool bar. It is used to create a new graphics editing area. Also you can press the shotcut key Ctrl+N.

#### **3.2 Open**

Correspond to the icon in the tool bar, and the file format has DXF/PLT/AI/PCT/BMP/DST/JPG/JPEG, the shotcut key is Ctrl+O.

#### **3.3 Save**

Correspond to the icon on the tool bar, save the current editing graphics and processing parameters as PCT file, the shortcut key is Ctrl+S.

### 3.4 Lead in

Correspond to the icon on the tool bar, lead the file to graphics editing area to edit it. This software support the format of DXF/PLT/AI/PCT/BMP/DST/JPG/JPEG etc.

Tips : the differences between "lead in" and "open": "Lead in" is to insert the graphics file to the current editing file, while "Open" is to reload a file.

#### 3.5 Lead out

Correspond to the icon in on the tool bar, this software can lead out three formats of PLT, DXF, BMP. Input a file's name and click "save" button.

#### 3.6 Cut

Correspond to the icon  $\overset{}{\blacktriangleright}$  on the tool bar , select the graphics object and then click this icon again. Then cut and revise the selected graphics. The shotcut key is Ctrl+X.

# **3.7 Copy**

Correspond to the icon  $\square$  on the tool bar, select the graphics object and then click this icon. Copy current graphics to clipboard. The corresponding shotcut key is Ctrl + C.

## 3.8 Paste

Correspond to the icon on the tool bar, click this icon is to paste the copied or cutted graphics to current graphics editing area. The corresponding shotcut key is Ctrl+V.

#### 3. 9 Withdraw

Correspond to the icon i on the tool bar, withdraw the last operation to the current file. The shortcut key is Ctrl+Z.

#### 3.10 Recover

Correspond to the icon<sup>•</sup> on the tool bar, recover the last operation of the current file. The shortcut key is Ctrl+R.

## **3.11 Translation**

Correspond to the icon on the tool bar, move the place of the current graphics editing area.

#### 3.12 Show all

Correspond to the icon on the tool bar, show all the objects to the maximum extent in the graphics editing area.

#### 3.13 Display the page

Correspond to the icon  $\bigcirc$  on the tool bar, display the whole page in the graphics editing area.

## 3.14 Fractionated gain

Correspond to the icon so on the tool bar, box select the fractionated gained graphics in the graphics editing area.

#### **3.15** Parameters setting

Correspond to the icon icon icon the tool bar, set the system relative parameters.Below are the detailed instructions.

| SYS PARA                                                                |  |
|-------------------------------------------------------------------------|--|
| Display Crafts Device<br>Display Setting<br>Show Grid Language: English |  |
| Grid Gap: 100 mm Move Step: 0.5 mm                                      |  |
|                                                                         |  |
|                                                                         |  |
| Save                                                                    |  |
|                                                                         |  |

System parameters setting page has four tabs: parameters display, technological parameters, device parameters and extending functions.

3.15.1 parameters display tabs(see the above picture)

- Show grid: If selecting it, it will show grid in the graphics editing area.
- ➢ Grid space: set the space between the grids.
- Fine-tune: set the space of the precise movement.
- Paste trimming: set the space between copy, paste and original picture. It is at the 45° direction off the original picture.
- Language select: select the language
- Save : save parameters setting

3.15.2 Technological parameter tabs

| Display         Crafts         Device           Carving settings         Small round cut set           100.00         0.00           300.00         0.00           800.00         0.00           800.00         0.00           800.00         0.00           800.00         0.00           800.00         0.00           800.00         0.00           800.00         0.00           800.00         0.00           800.00         0.00           800.00         0.00           800.00         0.00           800.00         0.00           800.00         0.00           800.00         0.00           800.00         0.00           800.00         0.00           800.00         0.00           800.00         0.00           800.00         0.00           800.00         0.00           800.00         0.00           800.00         800           800.00         800           800.00         800           800.00         800           800.00         800           800.00         80 | SYS PARA     |           |              |           | Þ |
|----------------------------------------------------------------------------------------------------|--------------|-----------|--------------|-----------|---|
| Velo       Backlash         100.00       0.00         300.00       0.00         500.00       0.00         800.00       0.00         Add       Del         Add       Del         Small cir speed                                                                                                    | Display Craf | ts Device |              |           |   |
| 100.00       0.00         300.00       0.00         500.00       0.00         800.00       0.00         Add       Del         Add       Del                                                                                                    | -Carving set | tings     | -Small round | d cut set |   |
| 300.00       0.00         500.00       0.00         800.00       0.00         10.00       30.00         10.00       30.00         Add       Del         Add       Del         Small cir speed                                                                                                    | Velo         | Backlash  | Diam         | Velocity  |   |
| 500.00       0.00         800.00       0.00         10.00       30.00         10.00       30.00         Add       Del         Add       Del         Small cir speed                                                                                                    |              |           |              |           |   |
| 800.00       0.00         10.00       30.00         10.00       30.00         Add       Del         Add       Del         Small cir speed                                                                                                    |              |           |              |           |   |
| Add     Del       Add     Del       Small cir speed                                                                                                    |              |           |              |           |   |
| Small cir speed                                                                                                    | 800.00       | 0.00      | 10.00        | 30.00     |   |
| Small cir speed                                                                                                    |              |           |              |           |   |
| Small cir speed                                                                                                    |              |           |              |           |   |
| Small cir speed                                                                                                    |              |           |              |           |   |
| Small cir speed                                                                                                    |              |           |              |           |   |
| Small cir speed                                                                                                    |              |           |              |           |   |
| Small cir speed                                                                                                    |              |           |              |           |   |
| Small cir speed                                                                                                    |              |           |              |           |   |
| Small cir speed                                                                                                    |              |           |              |           |   |
| Small cir speed                                                                                                    |              |           |              |           |   |
| Small cir speed                                                                                                    |              |           |              |           |   |
| Small cir speed                                                                                                    | bba          | Tel       | bba          | Del       |   |
|                                                                                                    |              |           |              |           |   |
| Save                                                                                                    |              |           | Small        | cir speed |   |
| Save                                                                                                    |              |           |              |           | - |
| Save                                                                                                    |              |           |              |           |   |
| Jave                                                                                                    |              |           | Sarra        |           |   |
|                                                                                                    |              |           | Dave         |           |   |
|                                                                                                    |              |           |              |           |   |
|                                                                                                    |              |           |              |           |   |
|                                                                                                    |              |           |              |           |   |
|                                                                                                    |              |           |              |           |   |

- Carving parameter setting: carving speed and backlash compensation are one-to-one correspondence. As the above picture showing, the speed of 100 are corresponding to the 1mm backlash compensation.
- Addition: Add one carving parameter. Move the bright high article to the parameters needed to revised, and double click it to revise this carving parameters.
- Cancel : Cancel one carving parameter. Move the bright high article to the parameters needed to be camceld and click it to cancle.
- Check Small cir speed, to make the setting of carving parameters effective.
- Small round cutting parameters setting: the cutting spead are corresponding to the small round. Improve the efficiency under the premise of ensuring the quality.
- Addition : Add one parameter of the small round cutting. Move the bright high article to the parameters needed to revised, and double click it to revise the small round cutting parameters.
- Cancel : cancel a small round cutting parameter. Move the bright high article

to the parameters needed to be camceld and click it to cancel.

- Check Small cir speed, to make the setting of small round cutting parameter effective.
- Save : save parameters setting

Backlash compensation examples:

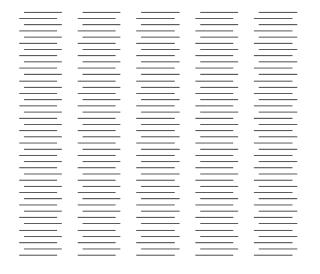

backlash (before compensation)

After the adjustment of the backlash, download and process it to the effect as follows:

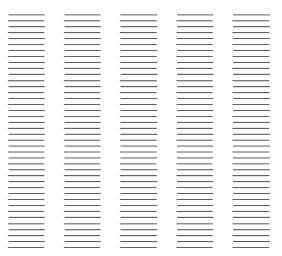

Standard effect (after conpensation)

#### **3.15.3** Equipment parameter tabs:

| splay Crafts  | Device |      |                 |           |          |   |  |
|---------------|--------|------|-----------------|-----------|----------|---|--|
| Device Ctrl — |        |      |                 |           |          |   |  |
| Range X:      | 810    | mm   | X-Pulse:        | 0         |          |   |  |
| Range Y:      | 500    | mm   | Y-Pulse:        | 0         |          |   |  |
| Range Z:      | 1000   | mm   | Z-Pulse:        | 0         |          |   |  |
| Burst Pow:    | 50     | %    | Rif-shoot time: | 222       | ms       |   |  |
| WPW1:         | 0      | %    | WPW2:           | 0         | 8        |   |  |
| Max Power:    | 100    | %    | PWM Fre:        | 5         | KHz      |   |  |
| Home Vel:     | 120    | mm/s | Border Vel:     | 100       | mm/s     |   |  |
| GO 0: XY      | 🗹 Z 📃  |      | Read M          | achine Pa | ra       |   |  |
| Work Setting  |        |      |                 |           | î        |   |  |
| Speed(fast):  | 100    | mm/s | Coordinate      | Top left  | <b>~</b> | - |  |
| Start Vel:    | 5      | mm/s | Curve Vel:      | 30        | ]        |   |  |
| None Vel:     | 350    | mm/s | None Acc:       | 3000      | s        |   |  |
| X Around Vel: | 10     | mm/s | Y Around Vel:   | 5         | mm/ss    |   |  |
| Z-Vel:        | 100    | mm/s | Z-Acc:          | 500       | mm/ss    |   |  |
| Save Para:    |        | ٨.   | ply             | Load P:   | ro:      |   |  |

Equipment control:

- Machine format X: refer to the movement range of table X axis, that is, the max range of the laser head lateral movement(mm).
- Machine format Y: refer to the movement range of table Y axis, that is, the max range of the laser head longitudinal movement(mm).
- Machine format Z : refer to the movement range of the table Z axis. Mainly used to left and right push board machine. The Z axis range is effective push board length minus the X axis format(put X axis as an example, unit mm), continous feeding machine is out of the limitation of this parameter.
- X axis pulse equivalent : Relative to the each pulse singal, the displacement of the machine moving parts are called pulse equivalent. Also it is called smallest setting unit. Click is to set pulse equivalent, just as the following picture:

| Pulse                                          |               | E         |
|------------------------------------------------|---------------|-----------|
| Theory Cal<br>Puls of one<br>Len of One circle | <b>D</b><br>0 | calculate |
| Real Cal<br>Theory Len<br>Real Len             | 0             | calculate |
| FulPerMm<br>OK                                 | 0.00578       | Cancel    |

The are two ways to calculate the pulse equivalent: The theoretical calculation and practical calculation.

A, theoretical calculation:

The pulse quantity of one circle of motor: step motor: put the 1.8°, 32 subdivision driver as an example, the pulse quantity of one circle of motor: 360/1.8\*32=6400 (pulse). Servo motor: put the panasonic servo motor A5 as an example, The motor turns a circle while the PR008 parameter default epistatic machine send ten thousand pulse.

The real go length of motor tuning one circle: This value has been confirm, while the machine is designed. Ask the value from the machine design department.

Click calculate, calculating the pulse equivalent automatically. Click OK , set this value to the X axis pulse equivalent.

B、 Practical caculation:

Theoretical length: draw a 100mm straight level. The theoretical length is 100mm to form processing file's cutting.

Real length: Actual length measured by the measuring instruments. Such as 50mm.

Click calculate, caculate the pulse equivalent automatically. Click

set this value to X axis pulse equivalent.

- Y axis pulse equivalent : the caculating method is the same as the X axis pulse equivalent.
- Z axis pulse equivalent : the caculating method is the same as the X axis pulse equivalent.
- ➢ Fixed fire power: set the preset(fixed power) power percentage.
- ▶ Fixed fire time: set the preset (fixed power) optical time.

- > Pre-drive 1: set the laser tube 1 pre-drive power persentage.
- > Pre-drive 2 ; set the laser tube 2 pre-drive power persentage.
- > The max power: set the laser tube max power percentage.
- PWM frequency: set the PWM wave frequency. Pls set it according to the laser machine's features.
- Back to original point speed : set the speed of backing to the original point.
- Board going speed: set the board going speed.
- > Back to the zero axis: set backing to the zero axis.
- Water conservation: check the water conservation while checking, or do not check.
- Read the equipment parameters: read the setting parameters in the control device.

#### Process setting:

- $\blacktriangleright$  The movement speed(fast): set the speed of movement by hand.
- Coordinate system: choose the coordinate system(original point switch place, at the upper left or upper right).
- Start-up speed: set the start-up of the motor.
- Curve rate; set the curve's speed ratio. Bigger this value, faster the cutting curve. Otherwise it is slower.
- > Travelling speed: set the machine's empty running speed.
- ➤ X axis corner speed: set the speed when X axis go through the corner.
- > Y axis corner speed: set the speed when Y axis go through the corner.
- $\triangleright$  Z axis speed: set the movement speed of Z axis.
- $\blacktriangleright$  Z axis acceleration: set the acceleration when the Z axis moves.
- Save the parameter files: click this command, save the parameter files to the appointed place.
- Application: click this command, download the already parameters to the controller( must control the controller, otherwise, it will display wrong.)
- Read the parameter files: read back the parameters files saved before to the control system.

#### **3.16** Array processing(virtual array)

Correspond to the icon *and* on the tool bar, click this icon to enter into array processing setting:

| Array work settings    | ×                      |
|------------------------|------------------------|
| Model W(X): 150.123076 | Model H(Y): 26.4923076 |
| Columns (X) :          | Column spac: 0         |
| Rows (Y):              | Row Spac: 0            |
| Format W(X): 700       | True W (X): 0          |
| Format H(Y): 400       | True H(Y): 0           |
| Ok Full                | Preview Clear Cancel   |

- Model width(X): cut rectangular geometry outside of the array graphic X direction. It is calculated by the software.
- Model height(Y) : cut rectangular geometry outside of the array graphic Y direction. It is calculated by the software.
- Number of columns(X) : set the array number of columns
- ➢ Numbers of rows(Y) : set the array number of rows
- > The distance between columns: set the X distance of the array graphics
- > The distance between rows; set the Y distance of the array graphics
- The width of the format(X) ; set the parameters and page
- The height of the format(Y) : set the parameters and page
- > The real width : It is calculated by the software automatically.
- > The real height : It is calculated by the software automatically.
- Full format arrangement: click Full button, arrange the full format as the virtual array way. Then revise the original picture, and all the graphics

will be revised automatically.

- Preview : click Preview button to preview the array graphics as the set parameters.
- Clear : click Clear button to clear the related parameters of the array set.
- Cancel : click Cancel button to cancel the array operation.

Confrim : click the Ok button to confirm the array operation.
 Notice: After use the function of the array processing once, click the button Clear , then click Ok button again to clear related array parameters.

Otherwise, it will array automatically after opening up the second file.

#### 3.17 Path prewiew.

Correspond to the icon icon the tool bar, click this icon to preview processing path.

# Chapter 4 Grapgics creation/ Revise the tool bar

#### **4.1** Create the tool bar

Graphics creation bar is used to create common graphics, such as straight line, curve, round, square, etc. Just as the following picture showing:

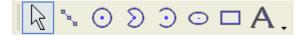

- Choose : correspond to the icon on the tool bar, click this icon, the mouse stays in the state of selecting.
- ▶ Broken line: correspond to the icon 💁 on the tool bar. Draw arbitririly several

continous broken lines. Click the left button of mouse. Move to the appointed place by mouse, then click the left button again to complish the editing of one angle line. If you want to end the current editing, pls click the right button of the mouse.

- Round : correspond to the icon on the tool bar, click this icon, the press the left button and push it to draw a round.
- Three Point Circular Arc: correspond to the icon 
   on the tool bar, click this icon, and press the left button of the mouse to confirm the center of the circle.
   Drag the mouse to a place and click it to confirm the arc radius, and then drag the mouse and click it to confirm the arc. Draw the radius firstly and then draw the arc.
- Arc : correspond to the icon 
   on the tool bar, click this icon and press the left button to confirm the arc starting point. Drag the mouse to a place and click it to confirm the finishing point. Then drag the mouse and click to confirm the arc. Draw the starting point and finishing point firstly and then draw the arc.
- Ellipse : correspond to the icon on the tool bar, click this icon and press the left button to confirm the center of the ellipse. Drag the mouse to a place and click it to confirm the X direction diameter of the ellipse. Then drag the mouse per the Y direction and click it to confirm the ellipse.
- Rectangle : correspond to the icon on the tool bar click this icon and drag the mouse to a place to draw a rectangle with any size.
- Word : correspond to the icon A on the tool bar. This function is mainly to add word on the graphics and edit it. Click this button, and it will appear the following window:

| font               |              |            |    |  |
|--------------------|--------------|------------|----|--|
| CAD font           |              |            |    |  |
| Foreign font       | Iso.shx 🗸    | Spacing: 1 | mm |  |
| Chinese font       | gbcbig.shx 🗸 | Height: 10 | mm |  |
| Windows font       |              |            |    |  |
| English font       | @Dotum 💙     |            | _  |  |
| Chinese font       | @仿宋_GB231:   | windows字体  |    |  |
| Please enter text: |              |            |    |  |
|                    |              |            |    |  |
|                    |              |            |    |  |
|                    |              |            |    |  |
| Generated text     | 1            | Cancel     |    |  |
| o on or dio a toxe |              |            |    |  |

## 4.2 Revise the tool bar

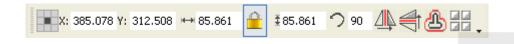

Location setting: correspond to the icon on the tool bar. Click this icon and it will bounce up the window of choosing objects' reference points, as following picture:

| Selec | t Refer | ence Poir | rt     | X |
|-------|---------|-----------|--------|---|
|       | 0       | 0         | 0      |   |
|       | 0       | ۲         | 0      |   |
|       | 0       | 0         | 0      |   |
|       | ОК      |           | Cancel |   |

When choosing one or serveral objects, the chosen objects would produc a edit box made up of 8 square points and one X. Put the mouse on X, and press the left button to drag the mouse. You can drag the selected object and put the mouse on the any square point among the 8 square points. Press the left button to drag the mouse to enlarge and lessen the selected dobjects. The selected 8 square points and a X correspond to the 9 rounds in the above picture. Select

the round at different place. Then the **X: 377.174 Y: 267.751** coordinate will change

₩ 59.962 🚊 ‡59.961 '

shows the geometric attribute, and input the

- data revised objects' geometric attribute in the edit box.
- Proportion lock/unlock: correspond to the modification icon icon icon on the tool bar. Modify the geometric size of one direction when the proportion is locked, and then the geometric size of another direction would change as the same proportion. After the proportion was unlocked, it can not affect each other to modify the geometric size.
- Rotation : correspond to the icon on the modification tool bar. Input the rotation angle in the edit box. Click this icon, and the object will rotate as the rotation angle.
- ≻ X mirror

accordingly.

Correspond to the icon in on the tool bar, click this icon. The orininal graphics turn right 180 degree using the verticle line of the center of this graphics as axis, as following picture showing:

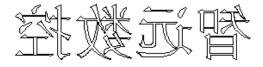

➤ Y mirror

Correspond to the icon so on the tool bar, click this icon. The orininal graphics turn down 180 degree using the horizontal line of the center of this graphics as axis, as following picture showing:

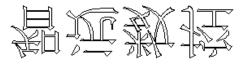

Retraction or external expansion

Correspond to the icon icon on the tool bar, select the vector graphics needed to be expanded and retracted. Click this icon and it will appear the following window:

| Parallel offset             | X      |
|-----------------------------|--------|
| Offset setting              |        |
| Offset interval: 2          | mm     |
| <ul> <li>● Exter</li> </ul> | OReces |
| ок                          | Cancel |

Check the needed options and parameters. Click it to confirm, and it will generate the processing graphics which is parallel with the original graphics, just as the following picture showing:

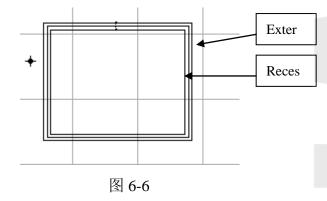

If selecting the retraction, graphics will narrow the internal value inward. If selecting exteral expansion, the graphics would expand. Notice: the rectration value can not excel the radius of the graphics.

Array( real array): correspond to the icon on the tool bar. Click it and it will bounce up the following dialogue box:

| 🗖 Array 🛛 | lata                      | _ 🗆 🐱              |
|-----------|---------------------------|--------------------|
|           | mns: Column<br>ows: 1 Row | spac: 0<br>Spac: 0 |
|           | O Top L O Top             | p R                |
|           | ⊖Bottom L ⊙Bo             | ttom R             |
| ок        | Preview                   | Cancel             |

Number of columns: the colum number of the array

Number of the rows: the row number of the array Space between columns: the column space of the array Space between rows: the row space of the array Direction selection of the array: the array at the upper left/upper right/below left/below right side of the original graphics. Preview : preview the effect of the array Confirm: confirm the array Cancel : cancel the array

Remarks: the differences between array processing (virtual array) and array (real array). There is only matrix is entity in the virtual array, and other arraied out graphics are only for showing. It has no entity, it moves with the matrix when moving and modifying. The main advantage of it is that its data amout is small. The objects listed by the real array are entities, and every entity can be edited separately.

#### **Chapter 5 Coverage/Alignment tool bar**

## 5.1 Coverage tool bar

The function of the coverage tool bar is to set the layers of the processing objects. Adopt different color to show different layer,

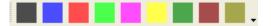

Select the graphic object, and then click the color icon on the layer tool column. The graphic object will be atratified. The current software support the nine layer color setting. Each layer can separately set up different processing technology. The detailed introduction are prescribed in the latter parts.

## **5.2** Alignment tool bar

The alignment tool bar are used to align single or mutiple graphics objects. Alignment tool bar are as follows:

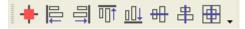

- Align center: correspond to the icon + on the tool bar, the selected objects align wholly with the format center.
- Align left: correspond to the icon is on the tool bar, align left refer to the most left object.
- Align right: correspond to the icon is on the tool bar, align right refer to the most right object.
- Align upper: correspond to the icon on the tool bar, align upper refer to the most upper object.
- Align below : correspond to the icon up on the tool bar, align below refer to the most below object.
- ➢ Horizontal center aligment: correspond to the icon <sup>⊕</sup> on the tool bar, align central used the all selected horizontal center line as benchmark.
- Verticle center alignment: correspond to the icon and the tool bar, align central used the all selected verticle center line as benchmark.
- ➤ Center alignment: correspond to the icon mu on the tool bar, align central used all the selected objects center points ad benchmark.

# **Chapter 6** Working panel

Working panel includes optional equipment, layer management, device control and

control by hand, etc. Working panel tabs can be fixed or hiden automatically by clicking the right constant wind nail  $\mathbf{P}$ .

| Work               |        |             |          |          |
|--------------------|--------|-------------|----------|----------|
| Device<br>Sel      | device | USB :       | POWERCU  | т        |
| Lay man            | age    |             |          |          |
| Lay                | Mode   | Vel         | Engery   | Ouput    |
|                    | Cut    | 150.00      | 7.0      | Ouput    |
| <<br>Vp            | Down   | Тор         | Bottom   | Select   |
| Control            |        |             |          |          |
| Open Ca            | mera M | odel Manage | er Op    | enLaser  |
| Cut                |        | Cut test    | Visi     | ion show |
| Vision             | cut    | MARK cut    |          | Stop     |
| -Manual -          |        |             |          |          |
|                    | 1      | XWi d/YHi   | g: 17.5  | 12       |
| [ ← ] <sup>L</sup> | 0      | COL/Ro      | w: 15    | 5        |
|                    |        | Z           | Seni or  | Home     |
|                    | ÷      | Z+          | SetStart | GoStart  |
| WorkInf            | 0      |             |          |          |
|                    |        |             |          | Clear    |

# **6.1 Optional equipment:**

Click button *LEFE*, and it will appear the device connecting dialogue box, just as following picture showing:

| Nu | Туре | Device name | Address | State |
|----|------|-------------|---------|-------|
| l  | USB  | POWERCUT    | 34      | OK    |
|    |      |             |         |       |
|    |      |             |         |       |
|    |      |             |         |       |
|    |      |             |         |       |
|    |      |             |         |       |

Equipment list: list the equipment which is available to be connected, including types, equipment name, address, state and other information.
 Move the high lighted article to the corresponding entries, and click or double

click the button Connected to connect the equipment.

Move the high lighted article to the corresponding entries, and click the button

Cut to switch off the equipment. Click the button Refresh refresh the equipment and connect the page.

## 6.2 Layer management

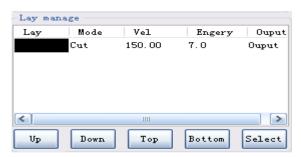

- Layer management includes layer color, processing mode, speed, power, output or not and layers' moving up, down, top, and bottom selection operation command button.
  - $\succ$  Click a color: the layer information highlighted, click the button, this layer go

up a layer; click button Up, this layer go down a layer; Click Top button, this layer moves up to the top; Click Bottom button, the layer moves to the bottom; Click Select button, this color button is selected. Remarks: The file's processing order is based on the layers' sequence to change the layeers' sort order, and that is to change the processing order. Click Bottom

button, this layer moves down to the bottom; Click Select button to select this color layer object.

Double click a color layer to open layer information seting box, just as following picture showing:

to

| Set Layer information |                                  | ×               |
|-----------------------|----------------------------------|-----------------|
| Number Color<br>O     | Now color:                       |                 |
|                       | Work mode: Cut                   | ~               |
|                       | 🗹 Ou                             | -               |
|                       | -Cutting Crochet pu<br>Work Vel: | nch para<br>150 |
|                       | Work Acc:                        | 1000            |
|                       | Laser enyl:                      | 7               |
|                       | Corner las                       | 6               |
|                       | Laser eny2:                      | 30              |
|                       | Corner las                       | 15              |
|                       | 封口长度:                            | 0               |
|                       | Carve para                       |                 |
|                       | Carve Vel:                       | 300             |
|                       | Carve Acc:                       | 3000            |
|                       | Carve                            | 0.1             |
|                       | Carve pow1:                      | 30              |
|                       | Carve pow2:                      | 30              |
| Application Save/Quit | Carve mode:                      | ✓               |

- Double click a color layer information setting box, all the layers and sequences will appear on the left, and the current layer related information will appear on the right.
- The current layer color: show the current selected layer's color. Click the different layers odn the left, the current layer will change correspondingly.
- Working mode: click the pull-down button on the right, there are 3 working modes in total, just as following picture showing:

| Work mode: | Cut | ~ |  |
|------------|-----|---|--|
|------------|-----|---|--|

Output : check the output to output this layer object when generating laser processing files. If do not check the output, this layer object won't output, and this layer object will not be processed during the process.

Pause : check the pause. The machine pause while processing this layer, then press

start button to process.

- Cutting, hooking and punching parameters' setting:
  - Processing speed: the speed of the processing graphics object
  - Processing acceleration: the acceleration from the starting speed to the processing speed.
  - Laser energy 1: the laser tube 1 highest speed correspond to the laser power percentage during processing.
  - Corner laser energy 1 : the laser tube 1 corner speed correspond to the

laser power percentage during processing.

- Laser energy 2:the laser tube 2 highest speed correspond to the laser power percentage during processing.
- Corner laser energy 2 : the laser tube 2 corner speed correspond to the laser power percentage during processing.
- Sealing length: it will appear sealing position misalignment while the closed graphics processing. Setting this parameter can compensate the length of the graphics repeation.
- Carving parameters setting:
  - Carving speed: the speed of carving the processing graphics.
  - Carving acceleration: the acceleration from the starting speed to the processing speed while processing.
  - Carving step space: it is refer to the distance between processing row and row.
  - Carving energy 1: the laser power percentage of the laser tube 1 carving speed while processing the bitmap.
  - Carving energy 2: the laser power percentage of the laser tube 2 carving speed while processing the bitmap.
  - Carving mode: there are two carving modes for choice: horizontal unidirectional carving and bidirectinal carving. The horizontal unidirectional carving refers to light dipping while carving from left to right direction. And no light dipping while carving from right to left. The horizontal bidirectional carving refers to light digging from both sides.

Click button Application, and confirm the layer information setting. Click button Save/Quit, and quit the layer information setting.

#### 6.3 Equipment control

Equipment control includes camera control, start, stop, processing mode, laser fixed fire, etc, just as the following picture showing:

|                  | Control<br>Open Camera | Model Manager  | OpenLaser   |      |                      |   |  |
|------------------|------------------------|----------------|-------------|------|----------------------|---|--|
| L<br>L           | Cut                    | Cut test       | Vision show |      |                      |   |  |
| ĺ                | Vision cut             | MARK cut       | Stop        |      |                      |   |  |
| Processing mo    | de: click but          | fon Cut        | Vision cut  | MARK | <sup>cut</sup> , and | ł |  |
| select the neede | ed processing          | mode in the pu |             | _    | , un                 |   |  |

- Stop: click button Stop to stop the processing,
- Laser fix fire: click button <sup>OpenLaser</sup>, and the equipment executive laser fix fire operation.

## 6.4 Manual control

 $\geq$ 

 $\geq$ 

| -Manual |   |                     |
|---------|---|---------------------|
|         | 1 | XWid/YHig: 17.5 12  |
| ←       | 0 | COL/Row: 15 5       |
|         |   | Z- Senior Home      |
|         | + | Z+ SetStart GoStart |

- X+, X-: Click this button to control the X axis positive and reverse movement.
- $\triangleright$
- Y+, Y-: Click this button to control the Y axis positive and reverse movement.
- Z+、Z-: Click this button to control the Z axis positive and reverse movement.
- Accurate movement: input the value and then press the direction button, and the laser head will move at this direction.

# Chapter 7 Visual management

# Camera Contrast: Contrast: Camera Auto Camera Interest Contrast: Contrast: Contrast

#### 7.1 Camera management

Camera adjustment at the aspect of hardware are mainly by regulating the aperture and focus to adjust the image quality. In software, there are main three parameters in the image adjustment: time of exposure, contrast, gain. Time of exposure is a delay to the image display. The contrast mainly fine the image quality by regulating the background color and material color difference. Gain is a kind of magnification of the image brightness. By regulating the three parameters, we can get the clear image ordinarily. When the image gets dim, try to adjust the aperture, camera's lamp and the time of the exposure. Please notice that the longer time of the exposure may lead to delay effect of the image display.

## 7.2 Calibration management

## 7.2.1 Pixel ratio calibration

Click the button Calibration on the right of the interface, and it will apear the

following dialogue box:

| CAL    |       |        |          |     |       |     |           |             |            |         |        |
|--------|-------|--------|----------|-----|-------|-----|-----------|-------------|------------|---------|--------|
|        |       |        |          |     |       |     |           |             |            |         |        |
|        |       |        |          |     |       |     |           |             |            |         |        |
|        |       |        |          |     |       |     |           |             |            |         |        |
|        |       |        |          |     |       |     |           |             |            |         |        |
|        |       |        |          |     |       |     |           |             |            |         |        |
|        |       |        |          |     |       |     |           |             |            |         |        |
|        |       |        |          |     |       |     |           |             |            |         |        |
|        |       |        |          |     |       |     |           |             |            |         |        |
|        |       |        |          |     |       |     |           |             |            |         |        |
|        |       |        |          |     |       |     |           |             |            |         |        |
|        |       |        |          |     |       |     |           |             |            |         |        |
|        |       |        |          |     |       |     |           |             |            |         |        |
| First: | Pixel | Calibr | ation) - |     |       |     |           | -Second: (P | ixel D     | ist Cal | ibrati |
| Camera | 150   | Col    | 32       |     | Dista | 5   | CutPoints | Cut         | <b>x</b> : | -19.0   | 3335:  |
| Camera | 120   | Row    | 25       | Las | On    | 100 | Cal       | Distance    | Y:         | -49.5   | 61996  |

Picture 7.1.1 dialogue box

#### 7.2.2Marking point

Firstly, estimate the range of the camera working, and fill in the number of rows, number of columns, space, dotting delay, to make the range of the points greater than the range of the camera. In that case, when the camera plays on the fixed points, the points can spread the full format of the camera screen.

The fixed points must be clear to see while marking. So it requires the fixed points can be a bit bigger (about 0.1 mm width). When the points are not clear, we can choose to slightly risen the laser head(when the spot is large), and use less power to do marking operation. As below showing:

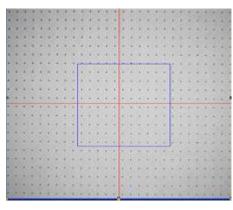

Picture 7.2.2 Marking points

## 7.2.3 parameters calibration instruction

Calibrate the number of rows: this parameter is the number of rows in camera range when camera capture the fixed points.

Calibrate the number of columns : this parameter is the number of columns in camera range when camera capture the fixed points.

Space : the space when marking the points (introduced parameters are 5mm or 3mm) Dotting delay: In order to get the fixed points with good effect, modify the lighting time of the marking. (introduced parameter is 100~300).

## 7.2.4Calibration steps

(1) The calibrated points' transverse keep alignment with the horizontal line. The longitudinal section keep alignment with the vertical line. Please do not move the blank paper.

Objectives: Make the calibrated points area's coordinate keep parallel with the processing coordinate. There is no angle to reduce th erotation error caused by the coordinate inconsistency.

(2) Move the camera to the calibrated points area. And adjust the camera parameteres or camera light.

(3) After the adjustment, input parameters according to the row number and column number of the actual calibrated points in the camera visual area. And then click the pixel ratio calibration.

Calibration remarks:

- (1) Make the points be full of the camera visual area as much as possible.
- (2) Make each points completely show in the graphics as much as possible.
- (3) Make the graphics as clear as possible ( especially the parts of the substence edges) . It needs to adjust the camera focal length and each parameter.
- (4) Make the middle row points parallel with the horizontal ordinate as much as possible, and keep the middle middle column points parallel with the longitudinal ordinate.

| -            |                                                                                                    |                                                                                                    |  |
|--------------|----------------------------------------------------------------------------------------------------|----------------------------------------------------------------------------------------------------|--|
| Camera       |                                                                                                    |                                                                                                    |  |
|              |                                                                                                    |                                                                                                    |  |
|              |                                                                                                    |                                                                                                    |  |
|              |                                                                                                    |                                                                                                    |  |
|              |                                                                                                    |                                                                                                    |  |
|              | <mark></mark>                                                                                                   |                                                                                                    |  |
|              | · · · · · · · · · · ·                                                                                           |                                                                                                    |  |
|              | · · · · · · · · · · ·                                                                                           | • • • • • • • • • • • •                                                                                                    |  |
|              | · · · · · · · · · · · ·                                                                                         |                                                                                                    |  |
|              |                                                                                                    |                                                                                                    |  |
|              |                                                                                                    |                                                                                                    |  |
|              |                                                                                                    |                                                                                                    |  |
|              |                                                                                                    |                                                                                                    |  |
|              |                                                                                                    |                                                                                                    |  |
|              |                                                                                                    |                                                                                                    |  |
|              | · · · · · · · · · · · · ·                                                                                       |                                                                                                    |  |
|              | · · · · · · · · · · · · ·                                                                                       |                                                                                                    |  |
|              | · · · · · · · · · · · · · ·                                                                                     |                                                                                                    |  |
|              |                                                                                                    |                                                                                                    |  |
|              |                                                                                                    |                                                                                                    |  |
|              |                                                                                                    |                                                                                                    |  |
|              |                                                                                                    |                                                                                                    |  |
| posalTime: 🕽 | 1.00000 🗹 Auto 0                                                                                                | 0 Interest                                                                                                    |  |
|              |                                                                                                    | -                                                                                                    |  |
| Contrast: 🕽  | 0.00000 Start X/Y:                                                                                              | plitJoin Calibration                                                                                                    |  |
| Gain 🗍 🚽     | - 1.00000 End X/Y: 0                                                                                            | 0 Mach Test                                                                                                    |  |
| Dicture      | 7.2.4.1 good calibrati                                                                                          | on graphics                                                                                                    |  |
| Ficture      | 7.2.4.1 good calibrati                                                                                          |                                                                                                    |  |
| Camera       |                                                                                                    |                                                                                                    |  |
|              | and the second second second second                                                                             | Michigan States and States and Stat |  |
|              |                                                                                                    |                                                                                                    |  |
|              | A STATE OF A STATE OF A STATE OF A STATE OF A STATE OF A STATE OF A STATE OF A STATE OF A STATE OF A STATE OF A |                                                                                                    |  |
|              |                                                                                                    |                                                                                                    |  |
|              |                                                                                                    |                                                                                                    |  |
|              | · · · · · · · · · · · · ·                                                                                       |                                                                                                    |  |
|              | • • • • • • • • • • •                                                                                           | • • • • • • • • • • •                                                                                                    |  |
|              |                                                                                                    |                                                                                                    |  |
|              |                                                                                                    |                                                                                                    |  |
|              |                                                                                                    |                                                                                                    |  |
|              | <mark></mark>                                                                                                   |                                                                                                    |  |
|              | • • • • • • • • • • • •                                                                                         |                                                                                                    |  |
|              | ••••• <mark>••••</mark>                                                                                         |                                                                                                    |  |
|              | · · · · · · · · · · · · · · · · · · ·                                                                           |                                                                                                    |  |
|              |                                                                                                    |                                                                                                    |  |
|              |                                                                                                    |                                                                                                    |  |
|              |                                                                                                    |                                                                                                    |  |
|              | • • • • • • • • • • • •                                                                                         |                                                                                                    |  |
|              |                                                                                                    |                                                                                                    |  |
|              |                                                                                                    |                                                                                                    |  |

| cposalTime: 🕽 | 1.00000 🗹 Auto     | 0 0 |          | Interest    |
|---------------|--------------------|-----|----------|-------------|
| Contrast: 🕽   | 0.00000 Start X/Y: |     | plitJoin | Calibration |
| Gain 🗂 🚽      | 1.00000 End X/Y:   | 0 0 |          | Mach Test   |

Picture 7.2.4.2 the calibration points have not occupy the whole camera screen (on the screen interface, right click any place, and the frame center will move to the clicking place)

(4) click the pixel calibration: If the estimated number of rows and columns number and the actual line numbers can match, it will appear the following effect picture( for the calibration effect image, we should see if the cross little red line can match with the fixed points. If there is deviation, it also need to calibration again), otherwise, it will appear pixel point number error chart, then it need a new calibration.

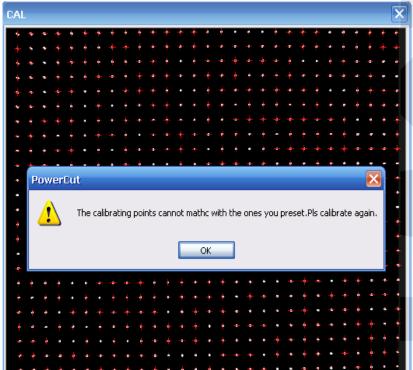

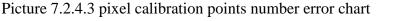

If succeeding to calibrate, there will be a dialogue box bounced to remind the calibration success, as following picture showing. Otherwise, it will pop out a dialogue box to remind calibration failure. If failed to calibrate, you should adjust the image quality again, or test if the parameters are right to begin a new calibration. The software will save the calibrated files automatically after calibration.

| AL    |     |   |   |   |   |   |   |          |    |     |     |    |    |      |     |     |   |    |   |    |   |    |    |   |   | ſ  | x |
|-------|-----|---|---|---|---|---|---|----------|----|-----|-----|----|----|------|-----|-----|---|----|---|----|---|----|----|---|---|----|---|
|       | _   |   |   |   |   |   |   |          | _  |     |     |    |    |      |     | _   |   |    |   |    |   |    |    |   |   | U. |   |
| * *   | Ť   | Ť | • |   |   |   | _ |          |    |     |     | _  |    | -    |     |     |   |    |   |    |   |    |    |   | 1 |    |   |
| ÷.    | *   | * | • |   | • | - |   |          |    |     |     |    |    |      |     |     |   |    |   | 1  |   | 1  | T. | 1 | - | T  |   |
| + +   | •   | ÷ |   | ÷ | • |   |   | -        | -  | -   |     | •  |    |      |     | T   |   |    |   | 1  | + | -  | -  |   | * | 1  | - |
| + *   | +   | + |   |   |   |   |   |          |    | +   | 1   |    | -  |      | +   | -9- | + | +- | 4 | Ť. | - | +  |    | * | • | 1  |   |
| + +   | •   |   |   |   |   |   |   |          |    | ٠   | *   |    | ٠  | *    | +   | •   | ÷ |    | ٠ | *  | ٠ |    |    | t | + | 1  |   |
|       |     |   |   |   |   |   |   |          |    |     |     |    |    |      |     |     |   |    |   |    |   |    |    | ÷ |   |    | ŧ |
| • + + |     |   |   |   |   |   |   |          |    |     |     |    |    |      |     |     |   |    |   |    |   |    |    |   |   | ÷  | + |
| + +   |     |   |   |   |   |   |   |          |    |     |     |    |    |      |     | +   |   | ٠  |   | ٠  |   |    | ٠  | ٠ |   |    | + |
| • + + |     |   |   |   |   |   |   |          |    |     |     |    |    |      |     |     |   |    |   |    |   |    | ٠  | ٠ | ٠ |    | đ |
| + +   |     |   |   |   |   |   |   |          | +  | •   | ÷   | ÷  | ÷  | ÷    | +   | +   |   |    |   |    |   | ٠  | ÷  |   |   | ÷  | ÷ |
|       |     |   |   |   |   |   |   |          | ł  | Po  | we  | rC | ut |      | ×   | +   |   |    |   |    |   | •  | ٠  |   |   |    | ÷ |
| - + + |     |   |   |   |   |   |   |          | +  |     |     |    |    |      |     |     |   |    |   |    |   |    | ÷  | - |   | ÷  | ÷ |
|       |     |   |   |   |   |   |   |          | ÷  |     |     |    | _  |      |     | +   |   |    | - |    |   |    | ÷  |   |   |    | ÷ |
|       | į.  |   |   |   |   |   | 4 |          | į. | - 4 | !\  |    | Su | Icce | ss! |     |   |    |   |    |   |    |    |   |   |    | 4 |
| <br>  |     |   |   | ÷ |   |   | 1 |          |    |     |     |    |    |      |     | 4   |   | 4  |   |    |   |    | +  |   |   |    |   |
|       | 1   |   |   |   |   |   |   | <u>.</u> |    |     |     | 0  | ĸ  |      | 1   |     | 4 | 4  | 4 | 4  |   |    |    |   | 4 |    |   |
|       |     |   | 1 |   |   |   |   |          |    |     | -   | Ť  | TX | -    |     |     |   | 4  |   |    |   |    | 4  |   | 1 |    |   |
| * * * |     | - | 1 |   |   |   |   |          |    |     |     |    |    |      |     |     |   |    |   | 1  |   | ÷  | ÷  |   | 4 |    |   |
| * + * |     | * | * | * |   | 1 |   | ÷        | Ť  |     | Ŧ   |    |    | Ţ    | 1   |     |   | 1  |   |    |   | Ĩ. |    |   | 1 |    |   |
| * * * |     |   |   |   |   |   |   | 1        |    |     |     | *  |    | -    | 1   |     | Ť | Ŧ  | 1 |    |   |    | -  |   |   |    |   |
|       |     |   |   |   |   |   |   |          |    | •   |     |    | -  | +    |     |     | + | *  | * | 1  | - |    |    | 1 | 1 |    |   |
| * * * |     |   |   |   |   |   |   |          |    | +   | •   | +  | +  |      | ŧ   |     | ÷ | ÷  |   | •  |   | +  | 1  | * | ÷ | ľ  |   |
| * * 4 | +   | ÷ |   |   |   |   |   |          |    |     | ŧ   |    |    | ٠    | -+- |     |   |    |   | ÷  | • | ÷  | •  | + | • | ÷  | 1 |
| * * * | - + |   |   |   |   |   |   |          |    |     |     | ٠  |    |      |     |     |   |    |   | +  | • | +  |    |   |   |    | 1 |
| ÷• •  | -   | - | è | 4 | ÷ | - | 4 | -        | +  | -   | -6- | -  | 4  |      | -   |     | + | ÷  | • | ÷  | + |    | +  | - | ٠ | ÷  | + |

Picture 7.2.4.4 pixel calibration success

# 7.3 Apart calibration

Step 1: Put a blank paper in the working format. Set the power( the first layer power parameter, do not to cut through the blank paper). Move the laser head near to the

center of the blank paper, and then click.

Step 2: Move the equipment, and align the red cross in the camera and the just cutting cross to keep coincidence. Then click, and the number in the right edit box is calibrated space result.

Step 3: Test the calibration result. Move the cutting head to the blank paper, and click "cutting cross". The machine will move to related place automatically after cutting. Align the red cross in the camera and the just cutting cross to coincidence. If it can not keep coincidence, the calibrated result needed to be adjusted lightly.

# **Chapter 8 Visual cutting process**

After finishing the calibration, you can start the visual point cutting. The detailed steps of cutting are as follows:

- (1) select/definite mode
- (2) Hook/lead in cutting picture

- (3) Set the matching parameters
- (4) Save and check the mode
- (5) Select the cutting mode "labels cutting" on the control panel.
- (6) Set the numbers of the rows and columns and related parameters on the control

panel, and then click "start"; ordinary cutting steps are as follows:

- (1) lead in cutting graphics
- (2) Select the "ordinary cutting"
- (3) Start processing

## 8.1 Mode management

Click Model Manager on the control panel of the software, and start mode management function. The mode management interface are as follows:

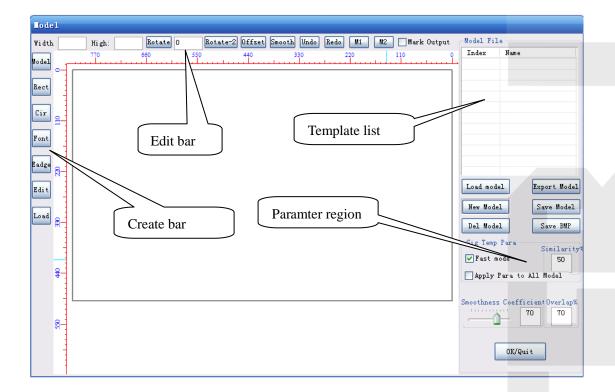

## 8.1.1 Build up new model

In the premise that the camera is well connected, click the New Model in the mode

management interface. It will appear a new bitmap of the camera current place in the model management view area. Click the **Model** on the "create bar", then box choose the model feature area(green rectangular area). This area is the model matching feature area, as the below chart showing:

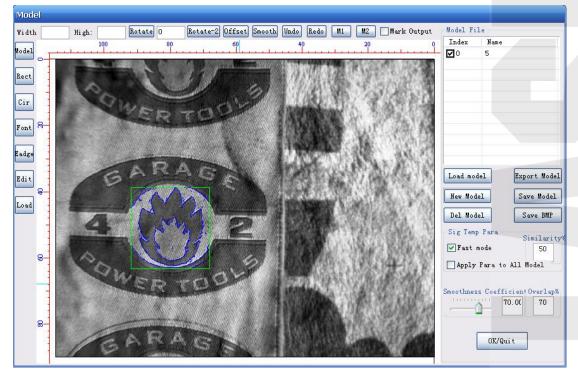

The blue lines in the green rectangular are collected mode feature lines in the picture. Adopt the cancel operation according to the actual situation.

Mode parameter setting:

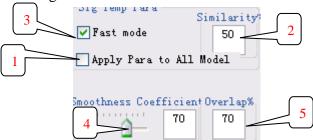

" single mode parameter" : All the parameters in the range are suitable for the single model selected by the mouse currently.

1. "the parameters can suitable for all the models" : make the single model parameter suitable for the checked models in all the models lists.

2. " similarity percentage %" : the model matching are similarity percentage, and the objects which are below this percentage won't be matched.

3. " Fast made " : tick is the fast mode check is rotated 180 degrees, in this case suggest doing two templates because it will affect processing speed.

4. "fsmoothing factor": Refer to the filter parameters of the model feature after model definition. The more the model feature, the lower the matching efficiency. So it is necessary to filter the extra model features. In general situation, set the parameter as

50-70. If the model features are too many and complicated, it is necessary to increase the smoothing factor. Drag the module on the inteface can only adjust the value to 10 interger times. And you can also input any interger value by hand.

5. "overlap %": Refer to the overlapped area ratio of the allowed matching model outline datas which need to be cutted and the materials whose surroundings has been cutted. The objest 2 and objest 1 should be set the 50 % overlap ratio, otherwise, object 2 will not be cutted. This parameter is avoid to destroy the cutted object.

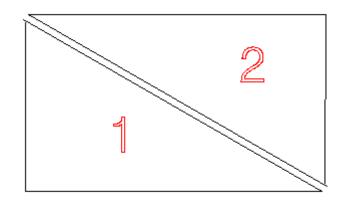

#### 8.1.2 stroke/ sleeve edge

If the cutting graphics is available, lead in the ptl./dxf. Filr and sleeve the edge and cut. If there is no cutting graphics, we need to start the stroke function. The stroke function's prescription are as follows:

Stroke operation procedures:

Step 1: Lift click the button "stroke", and the stroke function will be started. Then left click to create the pitch points in the corresponding position of the model bitmap.( The more pitches can be created )

Step 2: After the complishing of the pitch points, click the right mouse button to automatically generate the control points.

Step 3: Move the mouse near to the control point. Press the left button to drag this control point, and the corresponding edge data will move according. loosen the left mouse button until you get the edge datas. Edit every control poin as the above operations to get the satisfied data.

Step 4: Click the right mouse button after complishing the step 3. Then you can create the second stroke object's pitch point. If there is no need to create the pitch point, click the right mouse button once to quit the stroke function.

Edit the stroke data procedures:

Step 1: If you are not satisfied with the stroke data and need to modify after the stroke operation, pls click the left mouse button to select the "edit" button. The function of editting the sroke data starts. Click the left mouse button on the stoke datas which need to be edited to select the this objective. Notice: Only click the left mouse button can select the stroke data objectives. Frame selection and non stroke objectives are not available.

Step 2: After selecting the stroke objectives, the control points of the stroke objectives will appear automatically. At this time, adopt the step 3 in the operation procedure to edit. Click the right mouse button after complishing the editting to select the other stroke objective which need to be editted. If all the editting is completed, click the right mouse button agin to quit the function of 'edit the stroke edge data"

Below are the detailed introduction and the graphics explanation:

Edge stroke function: Edge stroke is to hand depict the featured edges of the label model. After the users get the needed model bitmap (model. bmp) by building models, they can handly depitch in the view area of the label cutting software. The picture are as follows:

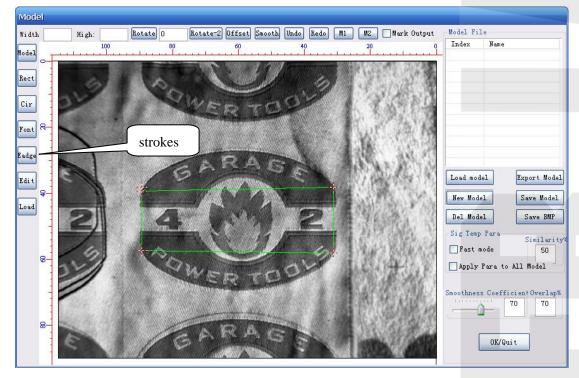

Create the pitch point firstly. Click the stroke tool button in the purple ellipse area, and then click the left mouse button to create the pitch point on the view area model bitmap. The red "little cross" in the picture is the created pitch point.

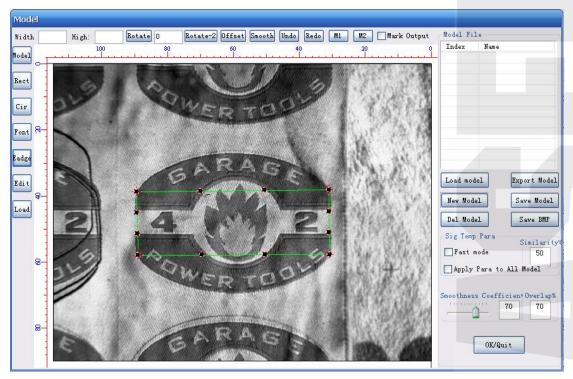

Secondly, to create the control point. it is simple to create the control point. You only need to click the right mouse button after the complement of the pitch point creation to realize it. The black points around the red edge are the control points.

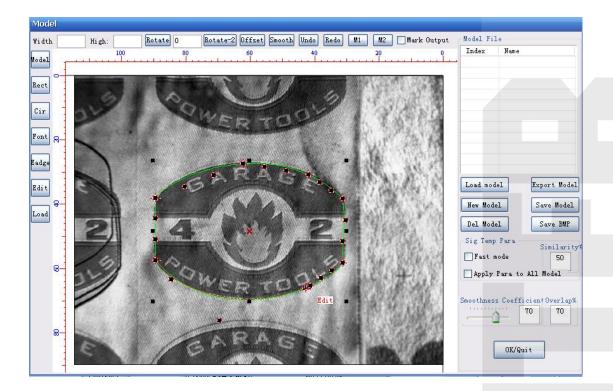

Then to edit. Move the mouse near to the control point and the curser will change to "black brush" shape. Then press the left mouse button and drag the mouse, and the edge datas will generate automatically. Loosen the left mouse button while getting the proper edge datas. The above graphics are the editted edge datas. When all the control points are completed according to the above method, edit the right mouse button twice to get the needed model datas. The software definite this data as red layer. The below picture is the final generated model data.

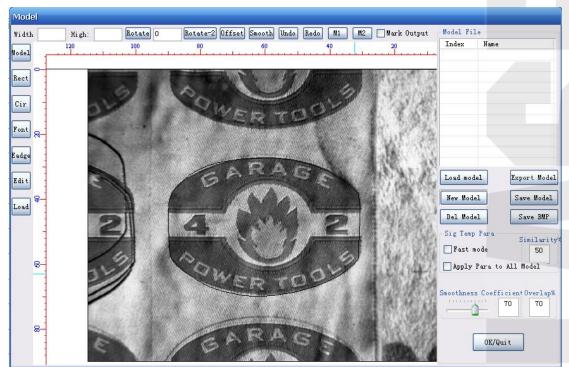

The last is the stroke data editting. If you are not satisfied with the stroked model data and need to modify it (red areas in the below picture), use the left mouse button to click the button "edit the stroke data" in the picture's purple area. And then click the left mouse button to check the stroke data which needed to be editted in the view area. Then the control points will appear again. Adopt the above introduced stroke editting method to edit(as the picture 2 showing). At last, clike the right mouse button twice to get the satisfying model datas.(just as the picture 3 showing)

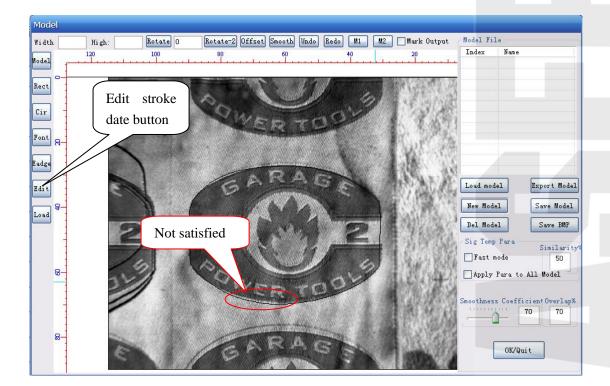

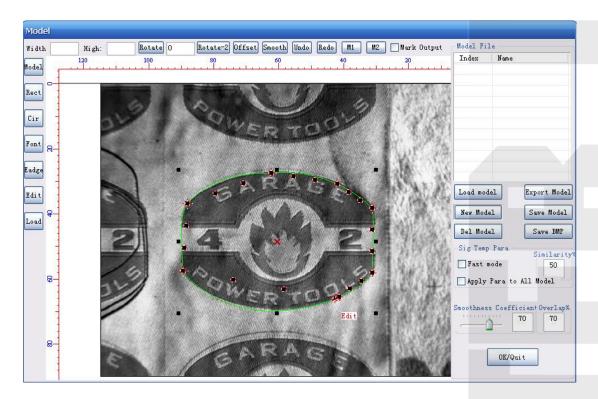

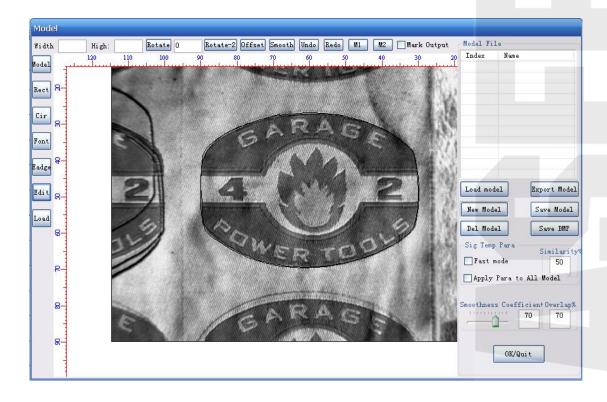

After setting all the parameters, click Save Model, then it will remind to input model file name, as follows:

| Name  |   | ×      |
|-------|---|--------|
| Model | 5 |        |
| ОК    |   | Cancel |

Input the model file name and click confirm. The model will be added to the model list automatically. Until this step, a new model was built up.

At last, select the needed model in the model list, then click confirm/quit, and it will remind the number of checked effective models. Pls notice that do not check the models which is not needed this cutting step. Because if checked them, it will reduce the matching speed greatly.

#### 8.1.3 Set the visual cutting parameters

On the software control panel, there is visual cutting parameters setting area, as follow picture showing:

| Manual  |    |            |        |         |
|---------|----|------------|--------|---------|
|         | 1  | XWid/YHig: | 17.5   | 12      |
| <b></b> | 0  | COL/Row:   | 15     | 5       |
|         |    | Z S        | eni or | Home    |
|         | ¥  | Z+ Se      | tStart | GoStart |
| WorkIn  | Éo |            |        |         |

Move the camera to the starting point, click. SetStart

"X width/ Y height" : In the camera visual area, the material objects' whole width and height which need to be cutted.

"row/column" : The number of the rows and columns which need to be cutted in the machine's working area.

"advanced" button are visual cutting seraching paths setting, as follows:

| Label Cut Setting                             |                             |
|-----------------------------------------------|-----------------------------|
| Identify Cut Style S<br>Cut After Ident:      | Setting<br>Cut After Identi |
| Path Search Setting<br>Dynamic Search         | Static Search               |
| ~起点模式<br>———————————————————————————————————— | user specified              |
| Ok                                            | Cancel                      |

"cut after recognition", refer to cut one screen area data while one screen area is matched by the camera.( low efficiency).

"cut after the complishing of the recognition": refer to cut after the camera complete searching all the goods in the setting area. (high efficiency)

"dynamic searching" : the camera will adjust searching automatically according to the offset angle of the material location (under the situation when the angle is smaller). It can correct the error effectively. (effective only when it is single model).

"fixed search" : The camera can only search according to the fixed row width and column height setted by the the customer. There is no function of error correcting.

At last, select the "label cutting" model, and then click "start" to begin processing.

# **Chapter 9 Operation procedure**

## 9.1 Step 1: Install the machine and machine's related parts

Pls install the related machine equipment and accessaries according to the hardware installation instruction in the hardware installation brochures.

#### 9.2 Step 2 : Install the software, USB driver

Copy the software from the CD to the computer,. The detailed installation methods pla refer to the chapter 1.

#### 9.3 Step 3: Draw the processing graphics/ build up model/ select model

You can also adopt the graphics drawing tools except the this software, such as CorelDraw, Photoshop, AutoCAD to draw your own graphics, and save them as PLT, DST, AI, DXF file. The BMP file need to be transferred to nets and points format. (suggest to use the Photoshop).

## 9.4 Step 4: Set the processing parameters

Click the icon in this software to load your designed graphics to the

working areas. Then you can set the processing parameters. The detailed setting method refers to the former chapters. And then you can download the processing datas to the machine or to the U disk.

#### 9.5 Step 5: Judge the focal length

The focal length is adjusted well in the process of hardware installation. And to just in this step. Fine adjust it if it is not suitable.

### 9.6 Step 6 : Start processing

When the above steps are completed, click the start button to process.

## Bottom software/hardware operation instruction and line

# connection

#### **Chapter 1 Summary**

1.1、System function

PowerCut laser CNC cutting system is mainly used in laser engraving, cutting and marking.

System's operation and display are all having step function window to reminder. For example: under the main window menu, after calling a certain function, the system will bounce up this function's child window menu. Step setting according to the operation instruction.

#### 1.2、System features

1: Embedded industrial host: high performance ARM processor, 4 inch high

brightness industrial LCD screen, 4 inch resistence touch screen, support touch

screen control.

- 2: Strong system reliability, strong anti-jamming ability
- 3: External interface: USB2.0, RS232, 100M network interface
- 4: The system provide road 2 photoelectric isolation input, and road 2 photoelectric isolation output.

4. Linkage shaft number: 3 axises

5. Working temperature: 0 °C- +40 °C, atorage temperature 25 °C- +60 °C

#### **1.3** Software function

- 1. Use one key to switch the Sino-British double language version.
- 2. Support the file format cut.
- 3. There is power-off protection function. If it is power off during the processing,

system can remember this breakpoints, and find the breakpoints to continue processing,

- 4. Conduct the speed adjustment function in the course of processing.
- 5. Registration code protection function
- 6. Bottom software U disk upgrate function.
- 7. continous feeding function.
- 8. left-right direction push board function.
- 9. double-head mutual movable function
- 10. network setting function

## **Chapter 2 Operation instruction**

## 2.1 Operation panel and press buttons' function introduction 2.11 Operation panel

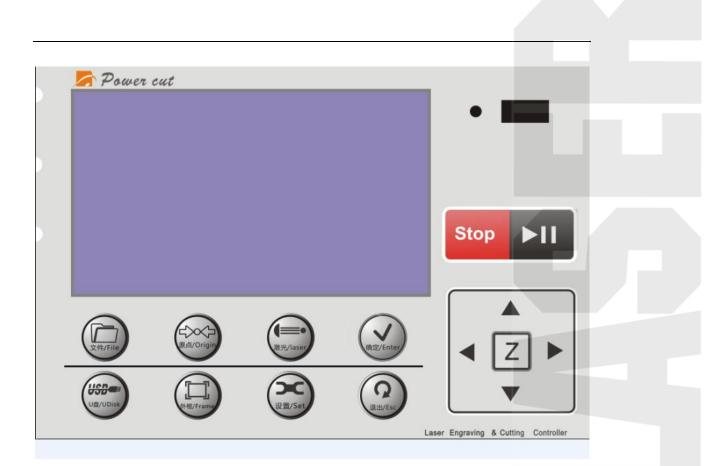

(2.1 operation panel)

## 2.12 Key function introduction

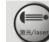

1.

(Laser) key: Laser preset key, and test the laser usage. Release light once while click once. It is used to adjust the laser.

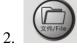

(File) key: Enter into the memory file information setting interface. Pressing it with long time can enter into file information interface.

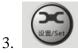

(Set) key: Enter into menu set, and set the parameters.

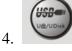

(U Disk) key: Enter into U disk file operation interface.

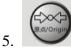

(origin)key: It is used to make the laser head back to the original point.

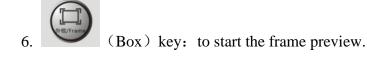

(Enter) key: Definition key to agree the current operation. Press this key with a long time in the file processing interface, and it will appear a shortcut as follow picture:

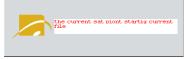

8.

(Sec) key: definition key, used to cancel operation and return to the last interface.

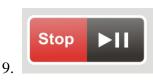

(Stop) "Reset" key, used to stop the operation of the

#### Stop

machine. When long pressing the key in the processing interface, there will be a dialogue box bounced up, as the picture:

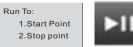

is the start/pause key. When the equipment is in the state of free or pause, press this key to carry out the function of start. Click this key in the processing state to carry out the pause function.

10

10. (function) key: used to move the X axis and Y axis. Under other interfaces, it can also be used to move the curser up and down to select the menu. Adjust the speed at true time under the processing interface.

axis toggle key: Press it to shift to axis X2 or axis Z. Control the X2 on the left and right direction. Control the Z on the direction of up and down. Press the Z once to cancel X2 axis or Z axis.

Reminder: X2 axis refers to the second laser head on the X axis of the double

heads mutual movable machine.

#### 2.2 System main menu introduction

#### **2.21 Boot interface**

Boot interface, as the picture(2.21)

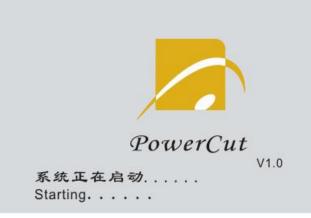

2.2 boot interface

#### 2.22 Standby interface

After the completion of the initialization, enter into the standby interface.(as picture 2.3)

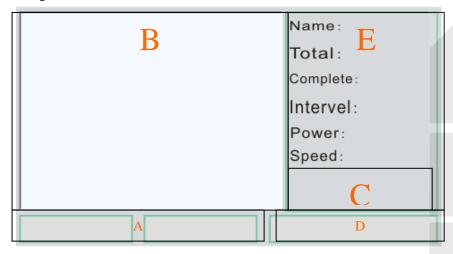

2.3 standby interface

Picture 2.3 placeA shows the real ordinate value of the X/Y axis.

Picture 2.3 place B shows the graphics of the processing files.

Picture 2.3 place C shows the estimated using time of the processing graphics.

Picture 2.3 place D shows the system's working state.

Picture 2.3 place E shows each parameter while the system processes, including

name, amount, complete, interval, power, speed.

Name: the name of the processing file

Amount: the processing times of the processing files

Complete: the completion times of the processing files

Interval: the time interval between the ending time of this process and the

starting time of the next process while processing the files.

Power: the power mode used by the laser light signal while processing the files.

Speed: the speed percentage while processing files ( press the X direction

key to adjust the speed at real time while processing the files)

#### 2.23 Files' interface

Press the "File" key on the standby interface to enter into the file operation interface. As the picture showing: 2.4

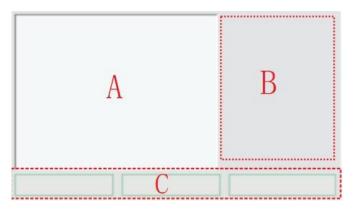

Picture 2.4 file interface

Picture 2.4 place A shows the graphics of the selected files.

Picture 2.4 place B shows the files' name list included in the memory.

Picture 2.4 place C shows system restored files' parameters, separately including used, unused memory, documents amount.

Used: the capacity occupied by the restored files.

Unused: the rest capacity except the capacity occupied by the restored files.

Files: the current amount of the restored files by the system.

Press "up", "down" keys to check the files. Press the key "confirm" on the operation panel to select the files. Press "ESC" to be back to the file interface. Press "right" key and it will appear the operation iterms of the current files, as picture 2.5:

```
Operations:
1. Select
2. Info
3. Delete
4. Copy to U
```

Picture 2.5 file operation items

1. choose: move the curse to this place to press the key "confirm" or "right" key, showing to regard this file as processing files.

2. information: select the file's parameter setting ( the methods to modify the parameters refer to the chapter 2, 2.26 ) , as the picture 2.51 and

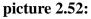

| File Name:   | Infomation:1/2           |
|--------------|--------------------------|
| 1.Vel Ratio  | 6.Complete<br>7.Interval |
| 3. Max Power | 8.StartMode              |
| 4. Min Power | 9.StartX                 |
| 5.Total Num  | 10.StartY                |

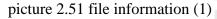

| File Name : | Infomation:2/2 |
|-------------|----------------|
| 11.StopMode |                |
| 12.StopX    |                |
| 13.StopY    |                |
|             |                |
|             |                |
|             |                |

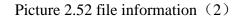

(1) speed ratio: the current speed percentage, the range is from 1 to 100.

- (2) power mode: the working way of the laser power. It can be divided into "manual" and "automatic". The mode "automatic" is to process according to the filr power setted by the current file. "manual" mode is to process according to the "manual power".
- (3) maximum power: the laser power value while the current file stays at the "manual" power mode. The range is from 0.0 to 100.00.

(4) minimum power: the laser's minimum light power while the current file stays at the "manual" power mode. The range is from 0.0 to 100.00.

(5) process amount: the needed processing times of the current files, and the range is from 0 to 20,000.

(6) completion times: the processing times completed by the current file, and the range is from 0 to the 20,000.

- (7) time interval: When the files are processed many times, the interval time between the ending time of this process and the starting time of the next process. The unit is second, and the range is from 0 to 999.
- (8) starting mode: The starting point's beginning way of the current processing files, including fixed point, immediate, self definition and four kinds of origin.
  - Fixed point: regard the parameters setted by anchor point X and anchor point Y in the parameter set as the starting of processing.
  - Immediate: Regard the place where the laser head locates currently as the processing starting point.

customization: Regard the starting point X and starting point Y's parameters in the file information as the processing starting point.

Origin point: Regard the machine origin as the processing starting point.

(9) starting point X: Set the starting point's ordinate while beginning processing, and the range is from 0.0 to 9999.999. The starting mode is effective while it stays at customization mode.

(10) starting point Y: Set the starting point's ordinate while beginning

processing, and the range is from 0.0 to 9999.999. The starting mode is effective while it stays at customization mode.

- (11) Dock mode: the dock way of the laser head after the completion of the processing, including starting point, customization, origin point.
  - Starting point: The laser head parked in the location setted by the starting point X and starting point Y after the completion of the processing.
  - Customization: The laser head parked in the location setted by the dock point X and dock point Y after the completion of the processing.
  - Origin: The laser head docks at origin after the completion of the pocessing.

(12) Dock point X: Set the X axis ordinate where laser head docks after completing the processing. The range is from 0.0 to 9999.999, and it is effective when the docking mode stays at the customization mode.

(13) Dock point Y: Set the Y axis ordinate where laser head docks after completing the processing. The range is from 0.0 to 9999.999, and it is effective when the docking mode stays at the customization mode.

- 3. Cancel: refer to cancel the selected files
- 4. Write into U disk: refer to copy the selected files to the U disk Press "confirm" key to confirm, and press the "quit" key to cancel. Then it will return to the last interface.

#### 2.24 U disk file interface

After inserting the U disk, directly press the "U disk" key on the operation panel to enter into the U disk interface. As the picture 2.6 U disk file

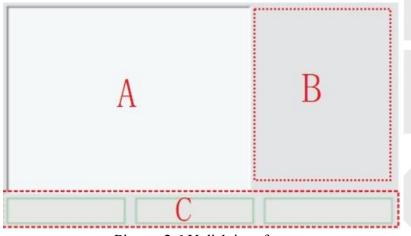

Picture 2.6 U disk interface

Picture 2.6 place A shows the files' graphics

Picture 2.6 place B shows the file name list of the file which is available to copy in the U disk.

Picture 2.6 place C shows the system 's operation state and the files' number of the file which is available to copy.

U disk: the system is under the state of the U disk

File number: the file number in the U disk which is available to copy and process.

Press "up", "down" to select the files. Press "ESC" to quit this interface. Press "right" key to bounce out the this file's operation item, as picture 2.7

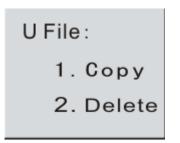

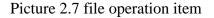

- 1. Copy: refer to copy this file to the system, and click the "right" key on the operation panel to copy the current file to the restoration area. And set as the current processing files.
- 2. Cancel: refer to cancel the selected files. After this step, click the "right" key on the operation panel to cancel current files.

#### 2.25 Set the interface

Press the key "set" on the operation panel to enter into the setting interface, as picture 2.8. The setting interface has three pages. Click "down" key on the option five, and the system will turn to the second page automatically, as picture 2.9. Just as the above operation, click "down" key to enter into the third page, as picture 2.10.

| Parameter:1/3 |  |
|---------------|--|
| 1.语言/Language |  |
| 2.Move Vel    |  |
| 3.Frame Vel   |  |
| 4.X Dis       |  |
| 5.Y Dis       |  |
|               |  |

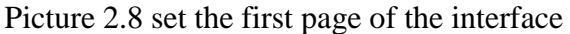

| Paramter:2/3          |
|-----------------------|
| 6.I P                 |
| 7.License             |
| 8.Format Flash        |
| 9.Load Parameter File |
| 10.System Upgrade     |

Picture 2.9 set the second page of the interface

|               | Parameter:3/3 |
|---------------|---------------|
| 11.Trajectory |               |
| 12.Z Speed    |               |
|               |               |
|               |               |
|               |               |
|               |               |

Picture 2.10 set the third page of the interface

- 1. Language: Transfer to show the language, and it has "Chinese" and "English" for choice.( the transfer method pls refer to the chapter 2 part 2.26)
- 2. movement speed: Refer to the laser head moving speed. The bigger the value, the faster the speed. The range is from 0 to 500.
- 3. frame speed: the speed of going along the frame. The bigger the value, the faster the speed. The range is from 0 to 500.

- 4. Anchor point X: Set the starting point's X axis ordinate when the laser head begins to process. The range is from 0.0 to 9999.999. And it is effective while the starting mode is positioning mode.
- 5. Anchor point Y: Set the starting point's Y axis ordinate when the laser head begins to process. The range is from 0.0 to 9999.999. And it is effective while the starting mode is positioning mode.
- 6. IP address: System IP address number. It will be used while connected with the computer.
- 7. Registration code: The registration code is provided by the supplier, and input it to the tip area in turn. The registration code can be made for a certain time randomly. The system will stop the using after the expiring. If reminding "the registration is expired", you can contact with supplier, and continue to use after getting the new registration code.
- 8. Formatting flash: formatting all the processing files in the system.
- 9. Loading parameter files: Use the U disk to load the upper parameters.(the detailed situation pls refer to the upper layer software instruction.)
- 10. System upgrating: Use the U disk to upgrade the system's current software.(Only refer to the bottom layer software's upgrading)
- 11. Track display : Display the track of the processed graphics. There are two kinds: point and line.
- 12. Z axis speed: It refer to the movement speed of the Z axis. The bigger the value, the faster the speed. The range is from 0 to 500. (The methods of changing the parametrs pls refer to the chapter 2 part 2.26)

### 2.26 The methods of modifying the parameters

1. modidy the language type parameters

Move the indicating icon is to the font of the options which need

to be modified. Click the key "right" on the operation panel. Then the current option enter into the modification mode. And then click the key "up" or "down" to change the options in the dialogue box. Click the "confirm" button after modification to change the state of the language type parameters.

**3.** modify the digital type parameters

Double-click the digital type options' dialogue box on the touching screen. It will appear the digital dialogue box, as picture 2.11. Then click the number you need and click "confirm" to change the digital type parameters' value you selected.

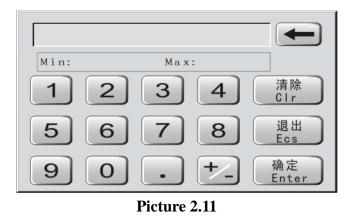

# Chapter 3 The instruction of the installation and wiring

### 3.1 Installation size

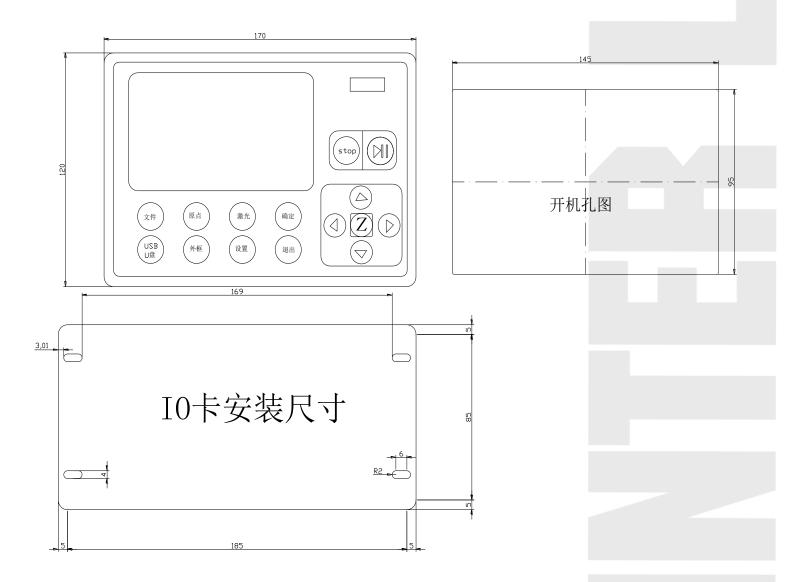

### 3.2 Wiring instruction 3.21 Interface board

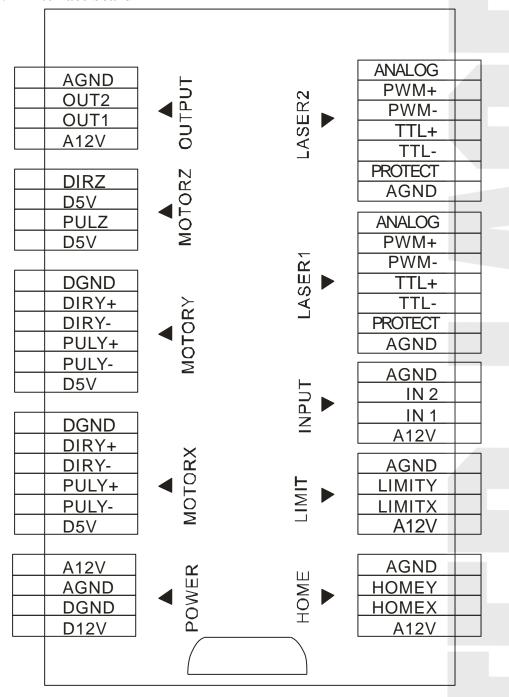

3.22 Wiring diagram

1. power supply port wiring diagram

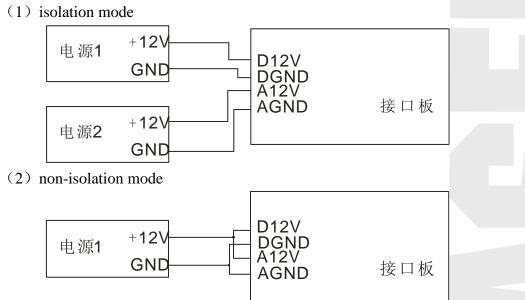

- 2. X, Y axis port wiring diagram
  - (1) single port

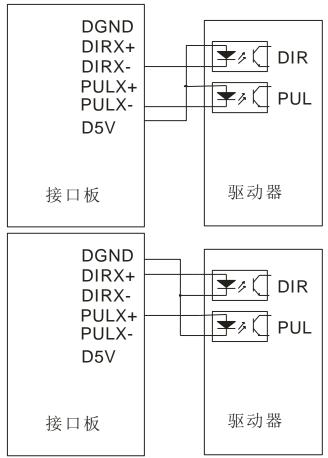

### (2) Difference

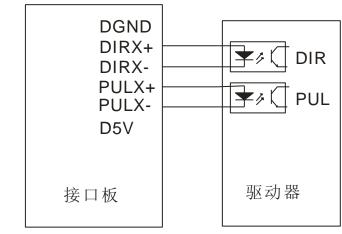

3. Z axis port wiring diagram

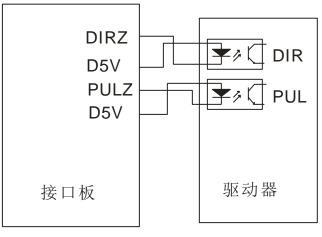

4. Outlet port wiring diagram

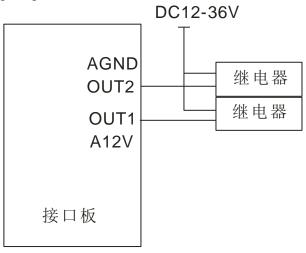

5. Limit signal wiring diagram and reset signal wiring diagram

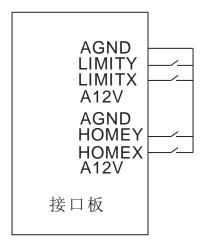

6. Outlet port wiring diagram

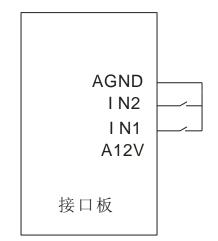

- 7. laser control port wiring diagram
  - (1) digital control

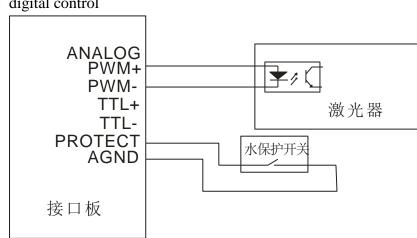

### (2) Analog control

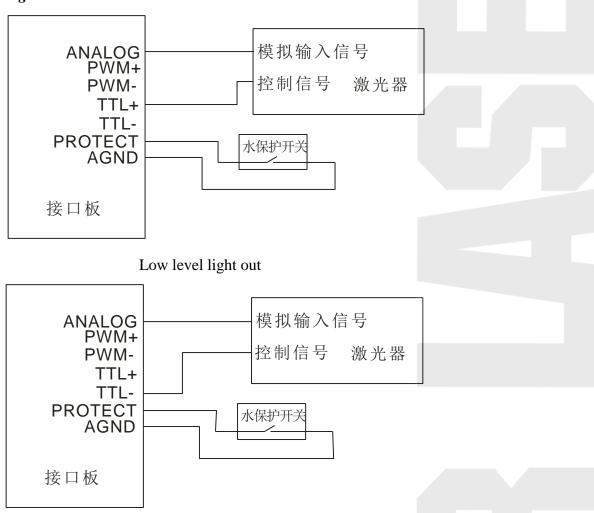

High level light out

### **3. 3 Port definition instruction**

3.3.1 Power supply signal ( This system adopt the direct current 12V-24V to supply the power.

12V power supply interface JP1 in the system ( switch power supply interface port)

| Pin |      | Definition                              |
|-----|------|-----------------------------------------|
| 1   | D12V | Inner 12V power supply positive (input) |
| 2   | DGND | Inner 12V power supply negative(input)  |
| 3   | A12V | outer 12V power supply positive (input) |
| 4   | AGND | outer 12V power supply (input)          |

### 3.3.2 U disk interface port

Marking U-disk. You can directly insert the U disk to read and write.

### **3.3.3 PC interface port**

Marking PC. You can use the USB connection wiring to connect the computer to read and write the files.

#### 3.3.4 Network port

Marking the NETWORK. You can use the network cable to connect computer to read and write the files.

### 3.3.5 port definition

MOTORX port definition

| Pin             |         | Definition                                                                 |
|-----------------|---------|----------------------------------------------------------------------------|
| 1               | D5V     | outer The 5V power supply positive (output)                                |
| 2               | XPUL-   | X axis pulse signal (Differential signal negative terminal) (output)       |
| 3               | XPUL+   | X axis pulse signal (Differential signal positive terminal) (output)       |
| 4               | XDIR-   | X axis directional signal (Differential signal negative terminal) (output) |
| 5               | XDIR-   | X axis directional signal (Differential signal positive terminal) (output) |
| 6               | DGND    | digital signal                                                             |
| MOTORY port def | inition |                                                                            |
| Pin             |         | Definition                                                                 |
| 1               | D5V     | outer The 5V power supply positive (output)                                |
| 2               | YPUL-   | Y axis pulse signal (Differential signal negative                          |
|                 |         | terminal) (output)                                                         |
| 3               | YPUL+   | Y axis pulse signal (Differential signal positive terminal) (output)       |
| 4               | YDIR-   | Y axis directional signal (Differential signal negative terminal) (output) |
| 5               | YDIR-   | Y axis directional signal (Differential signal positive terminal) (output) |
| 6               | DGND    | digital signal                                                             |

MOTORZ port definition

| Pin |      | Definition                                  |
|-----|------|---------------------------------------------|
| 1   | D5V  | outer The 5V power supply positive (output) |
| 2   | ZPUL | Z axis pulse signal (output)                |
| 3   | D5V  | The 5V power supply positive (output)       |
| 4   | ZDIR | Z axis directional signal(output)           |

## OUTPUT port definition

| Pin |       | Definition                        |
|-----|-------|-----------------------------------|
| 1   | A12V  | 12V power supply positive(output) |
| 2   | OUTP1 | (output)                          |
| 3   | OUTP2 | (output)                          |
| 4   | AGND  | 12V power supply(output)          |

## HOME port definition

| Pin |                             |                | Definition              |                |
|-----|-----------------------------|----------------|-------------------------|----------------|
| 1   |                             | X origin and   | X negative limit multip | olexing signal |
| 2   | (input)<br>HOMEY<br>(input) | Y origin and   | Y negative limit multip | plexing signal |
| 3   | AGND                        | Analog signals | (output)                |                |

## LIMIT port definition

| Pin |        | Definition                                      |
|-----|--------|-------------------------------------------------|
| 1   | A12V   | 12V power supply positive(output)               |
| 2   | LIMITX | X axis positive limited position signal (input) |
| 3   | LIMITY | Y axis positive limited position signal (input) |
| 4   | AGND   | 12V power supply positive(output)               |

## INPUT port definition

| Pin |         | Definition                                        |
|-----|---------|---------------------------------------------------|
| 1   | A12V    | 12V power supply positive(output)                 |
| 2   | IN1     | Z origin and Z negative limit multiplexing signal |
|     | (input) |                                                   |
| 3   | IN2     | Z axis positive limit signal (input)              |
| 4   | AGND    | 12V power supply (output)                         |

### LASER1 port definition

| Pin | Definition                                                 |
|-----|------------------------------------------------------------|
| 1   | AGND 12V power supply positive(output)                     |
| 2   | PROTECT water protection signal (input)                    |
| 3   | TTL- realeasing light can show the negative                |
|     | signal(output) (light: 0V,light off 5V)                    |
| 4   | TTL+ realeasing light can show the positive signal(output) |
|     | (light: 0V,light off 5V)                                   |

| 5 | PWM+   | light signal ( differential signal positive port) |
|---|--------|---------------------------------------------------|
| 6 | PWM-   | light signal (differential signal negative port)  |
| 7 | ANALOG | The light analog signals (output) (0 to 5 v)      |

### LASER2 port definition

| Pin | Definition                                                 |
|-----|------------------------------------------------------------|
| 1   | AGND 12V power supply positive(output)                     |
| 2   | PROTECT water protection signal (input)                    |
| 3   | TTL- realeasing light can show the negative signal(output) |
|     | (light: 0V,light off 5V)                                   |
| 4   | TTL+ realeasing light can show the positive signal(output) |
|     | (light: 0V,light off 5V)                                   |
| 5   | PWM+ light signal (differential signal positive port)      |
| 6   | PWM- light signal (differential signal negative port)      |
| 7   | ANALOG The light analog signals (output) (0 to 5 v)        |

### **Chapter 4 Common problems instruction**

### 4.1 the computer connecting problems

### The problems' performance phenomenon:

- 1. remind the communication breakdowns
- 2. It can not read and write the parameters.
- 3. The transferring files is ineffective.

#### Solving steps:

- 1. To check if the USB line is connected correctly and good. To check if the port of the USB line is connected with the PC.
- 2. To check if the USB driver program are installed rightly. To install the driver program again.
- 3. Insert a good USB port again from the computer.
- 4. Close the machine power one minute and open it again.
- Restart the computer, and connect equipment and the computer to the ground.
- 6. Exchange a computer.

### 4.2 U disk reading and writing problems

Click the U disk files and showing "the U disk is blank or wrong"

Answer: U disk error

**Resolution:** 

Step 1: check the U disk if it is correct

**Step 2: replace another U disk** 

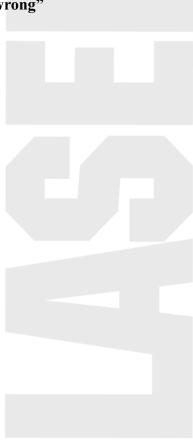

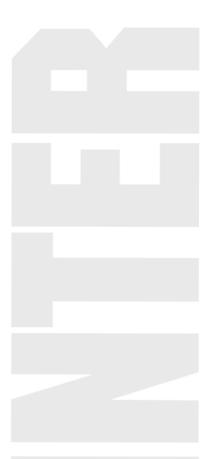

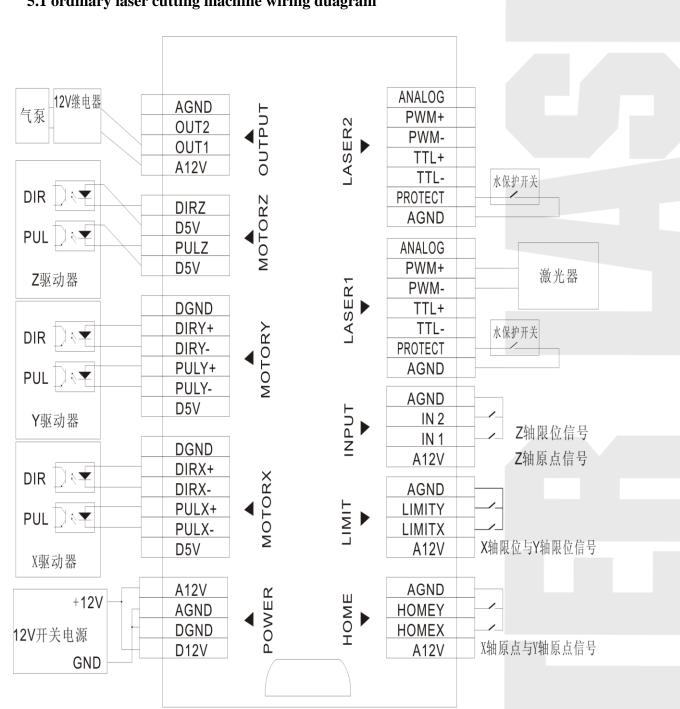

# 5.1 ordinary laser cutting machine wiring duagram

**Chapter 5 Classic laser cutting machine wiring diagram** 

5.2 The wiring diagram of the double-heads mutual movable laser cutting machin

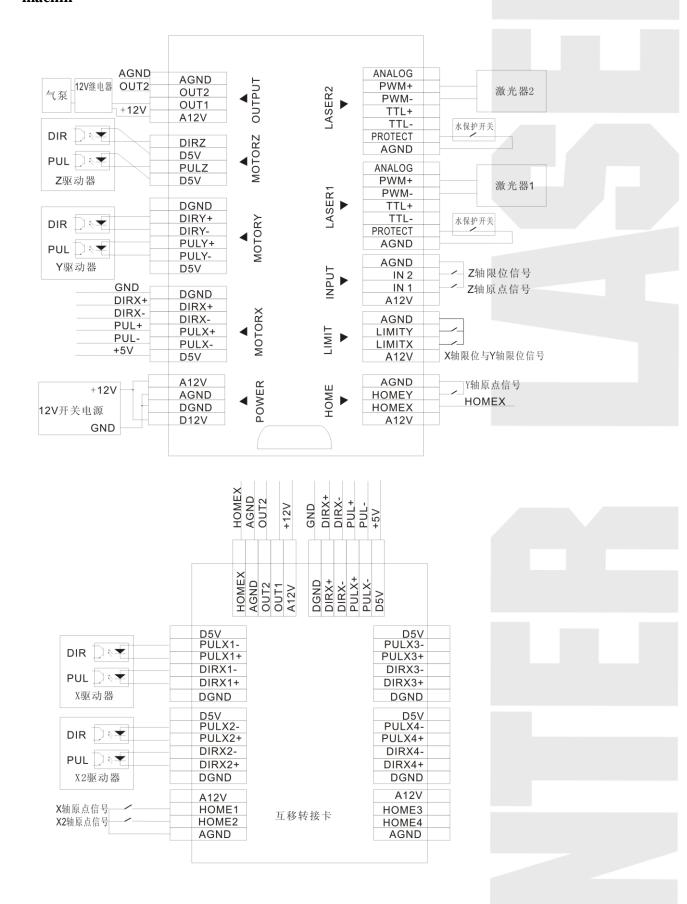